# **AKD™ EtherCAT Communication**

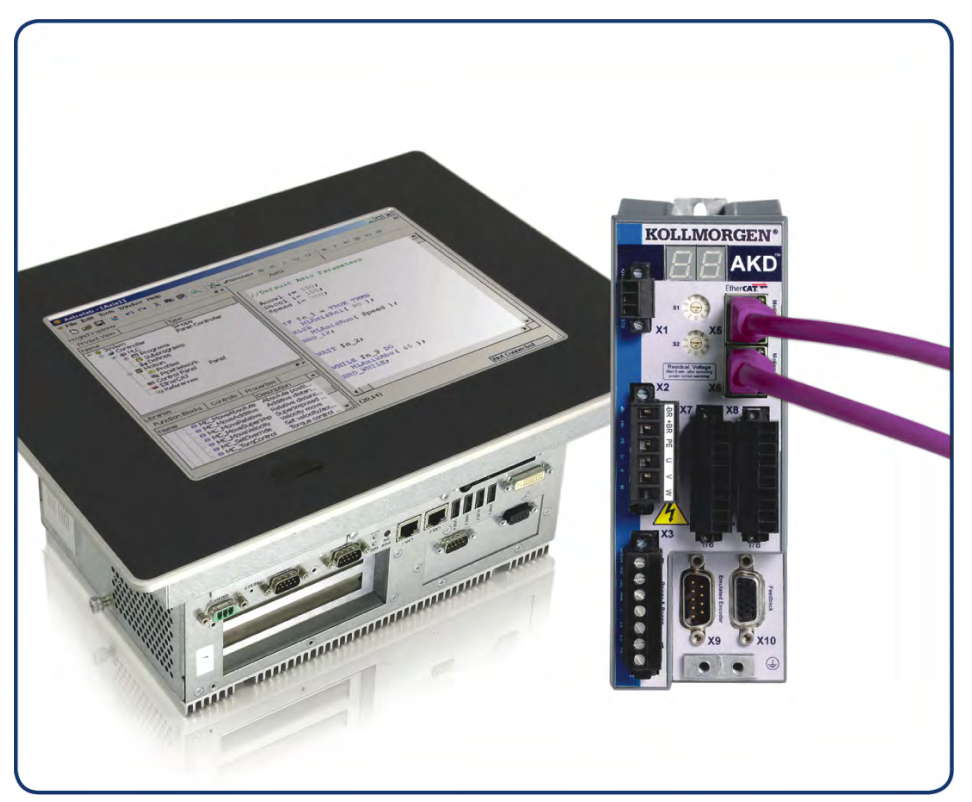

Édition: Révision D, Avril 2011 Valide pour la révision du produit C Numéro de la pièce 903-200005-02 Traduction du manuel original

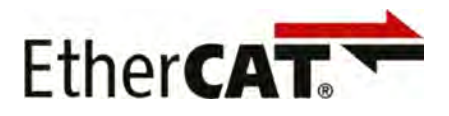

Le manuel faisant partie intégrante du produit, conservez-le pendant toute la durée de vie du produit. Remettez le manuel au futur utilisateur ou propriétaire du produit.

## **KOLLMORGEN**

#### **Liste des Révisions**

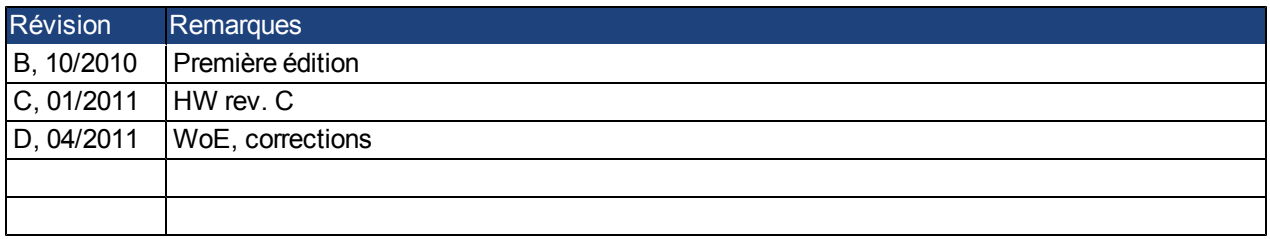

#### **Hardware Revision (HR)**

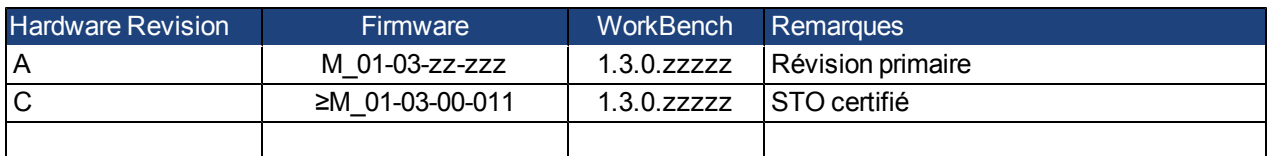

Ethernet/IP est une marque déposée de la ODVA, Inc.

Ethernet/IP Communication Stack: copyright (c) 2009, Rockwell Automation

EnDat est une marque déposée de la Dr. Johannes Heidenhain GmbH

EtherCAT est marque déposée et technologie brevetée, autorisées par Beckhoff Automation Gmbh, l'Allemagne.

HIPERFACE est une marque déposée de la Max Stegmann GmbH

WINDOWS est une marque déposée de la Microsoft Corporation

AKD est une marque déposée de la Kollmorgen™ Corporation

#### **Brevets réels:**

US Patent 5,646,496 (used in control card R/D and 1 Vp-p feedback interface) US Patent 5,162,798 (used in control card R/D) US Patent 6,118,241 (used in control card simple dynamic braking)

#### **Sous réserve de modifications techniques apportées en vue d'amélioration des appareils!**

Imprimé en United States of America

Ce document est la propriété intellectuelle de Kollmorgen™.Tous droits réservés. Sans autorisation écrite de l'entreprise Kollmorgen™, aucune partie de cet ouvrage n'a le droit d'être ni reproduite par des moyens quelconques (impression, photocopie, microfilm ou autre procédure) ni traitée, polycopiée ou distribuée au moyen de systèmes électroniques .

## **Sommaire**

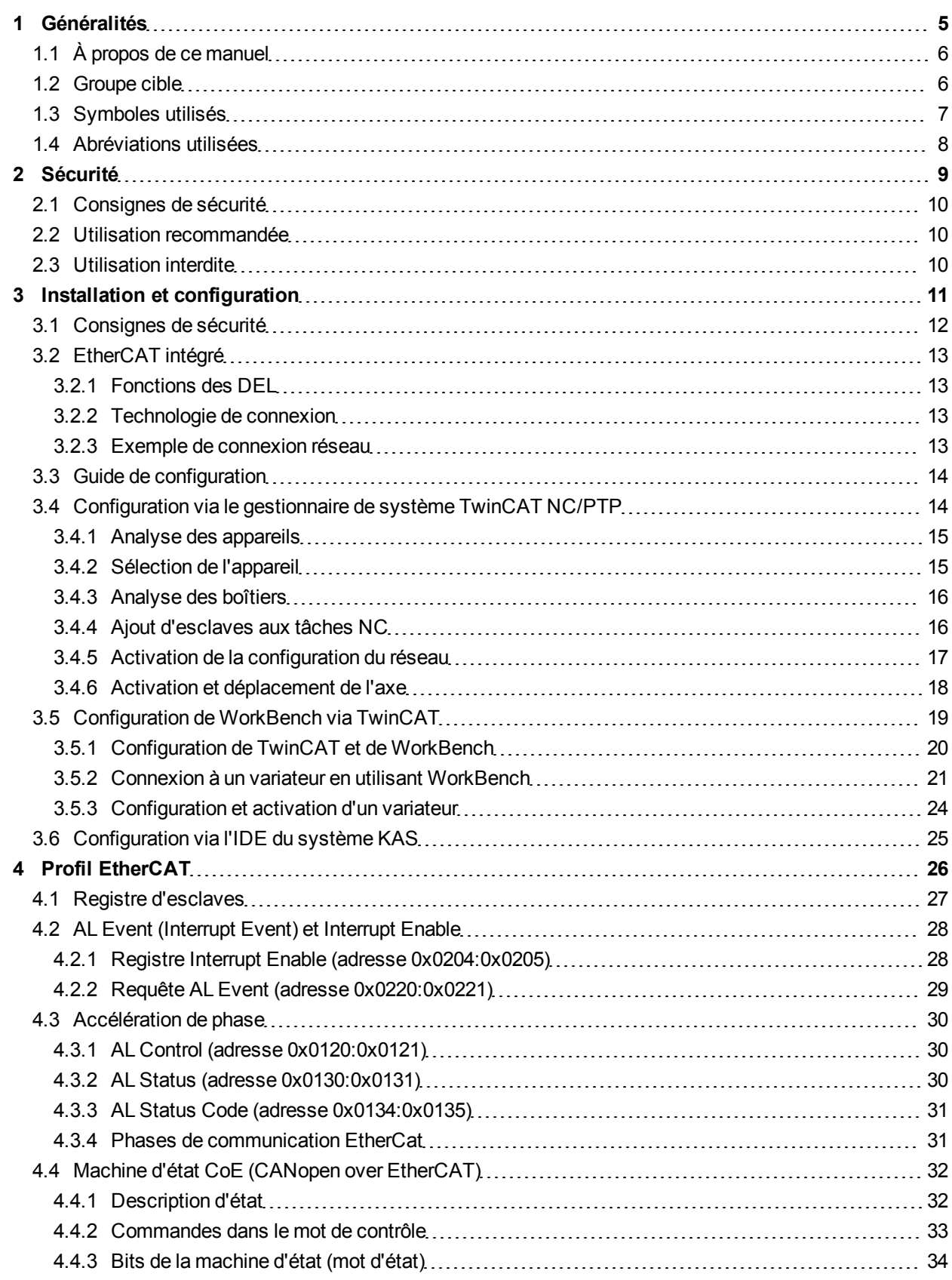

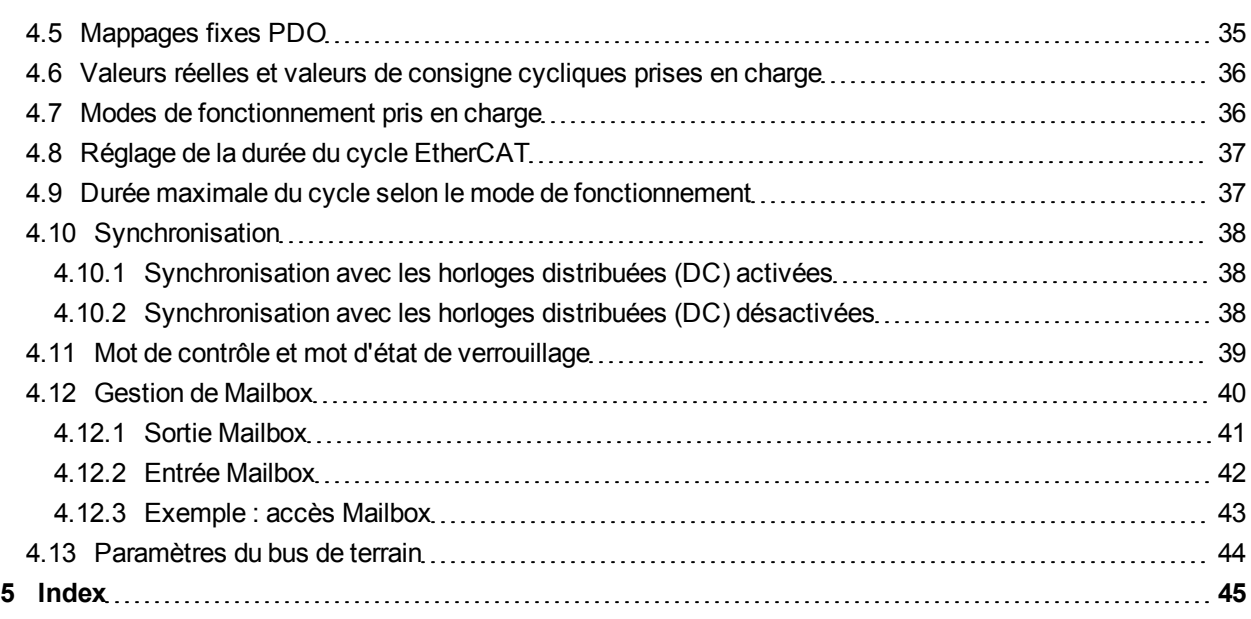

## <span id="page-4-0"></span>**1 Généralités**

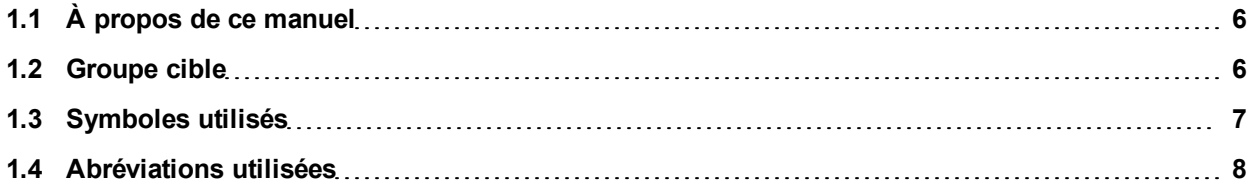

## <span id="page-5-0"></span>**1.1 À propos de ce manuel**

Le présent manuel, intitulé *AKD Communication EtherCAT*, décrit l'installation, la configuration, l'étendue des fonctions et le protocole de logiciel pour la série de produits EtherCAT AKD. Tous les variateurs EtherCAT AKD sont dotés de fonctionnalités EtherCAT intégrées et ne requièrent donc pas de carte d'option supplémentaire.

Une version numérique de ce manuel (format PDF) est disponible sur le CD-ROM accompagnant votre variateur. Vous pouvez télécharger les mises à jour de ce manuel sur notre site Web Kollmorgen™.

Les documents ci-dessous concernent également la série AKD :

- Le *Guide de démarrage rapide du variateur AKD* (également fourni en version papier) comprend des instructions de base pour configurer un variateur et le connecter à un réseau.
- Le *Manuel d'installation du variateur AKD* (également fourni en version papier pour les clients de l'Union européenne) comprend des instructions pour installer et configurer un variateur.
- Le *Guide de référence des paramètres et des commandes du variateur AKD* contient de la documentation sur les paramètres et les commandes utilisés pour programmer le variateur AKD.
- Le manuel *AKD Communication CANopen*. contient des informations de configuration de l'interface CAN et décrit le profil CANopen.

En outre, un fichier xml, intitulé *AKD EtherCAT Device Description*, décrit les SDO et PDO du variateur EtherCAT. Ce fichier est disponible sur le site Web de Kollmorgen™ :

http://www.kollmorgen.com/website/com/eng/products/drives/ac\_servo\_drives/akd\_drives\_akd\_software [tab.php](http://www.kollmorgen.com/website/com/eng/products/drives/ac_servo_drives/akd_drives_akd_software_tab.php)

## <span id="page-5-1"></span>**1.2 Groupe cible**

Ce manuel est destiné à un personnel qualifié selon les opérations effectuées :

- Installation : exclusivement réservé à des électriciens
- Configuration : exclusivement réservé à des spécialistes de l'électrotechnique et de la technologie de transmission
- **Programmation : développeurs de logiciels et chefs de projets**

Le personnel qualifié est tenu de connaître et de respecter les normes suivantes :

- <sup>l</sup> ISO 12100, CEI 60364 et CEI 60664
- Directives nationales en matière de prévention contre les accidents

### **ANERTISSEMENT** Toute utilisation inappropriée de l'équipement peut entraîner des blessures graves **voire mortelles, ainsi que de sérieux dommages matériels. Par conséquent, l'opérateur doit impérativement respecter les consignes de sécurité indiquées dans le présent manuel. Il doit veiller également à ce que le personnel chargé d'utiliser le variateur ait lu attentivement et compris ce manuel.**

## <span id="page-6-0"></span>**1.3 Symboles utilisés**

## **Symboles d'avertissement**

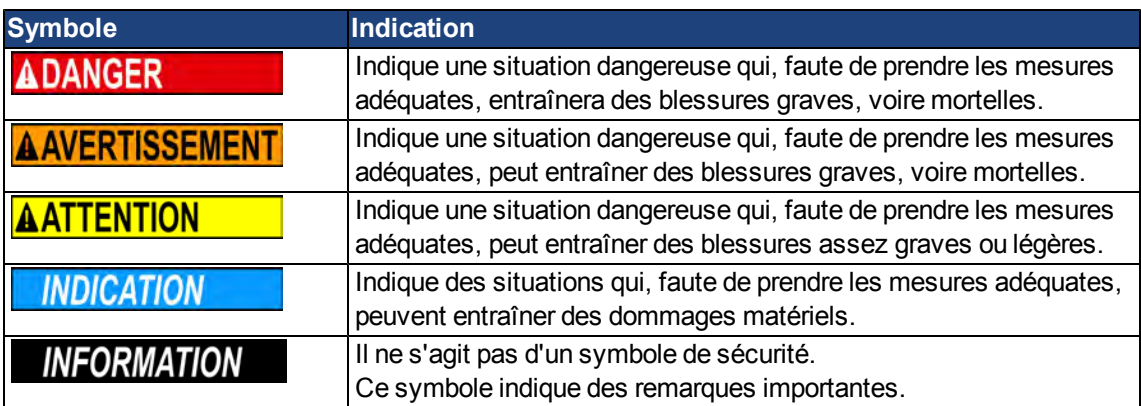

## **Symboles utilisés dans les schémas**

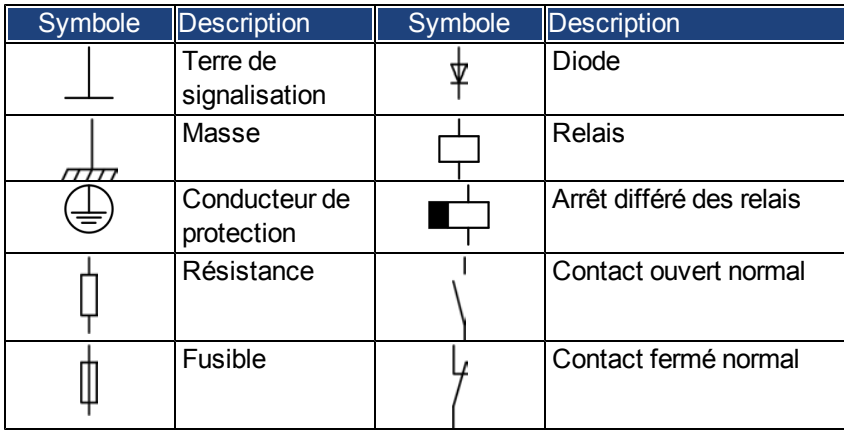

## <span id="page-7-0"></span>**1.4 Abréviations utilisées**

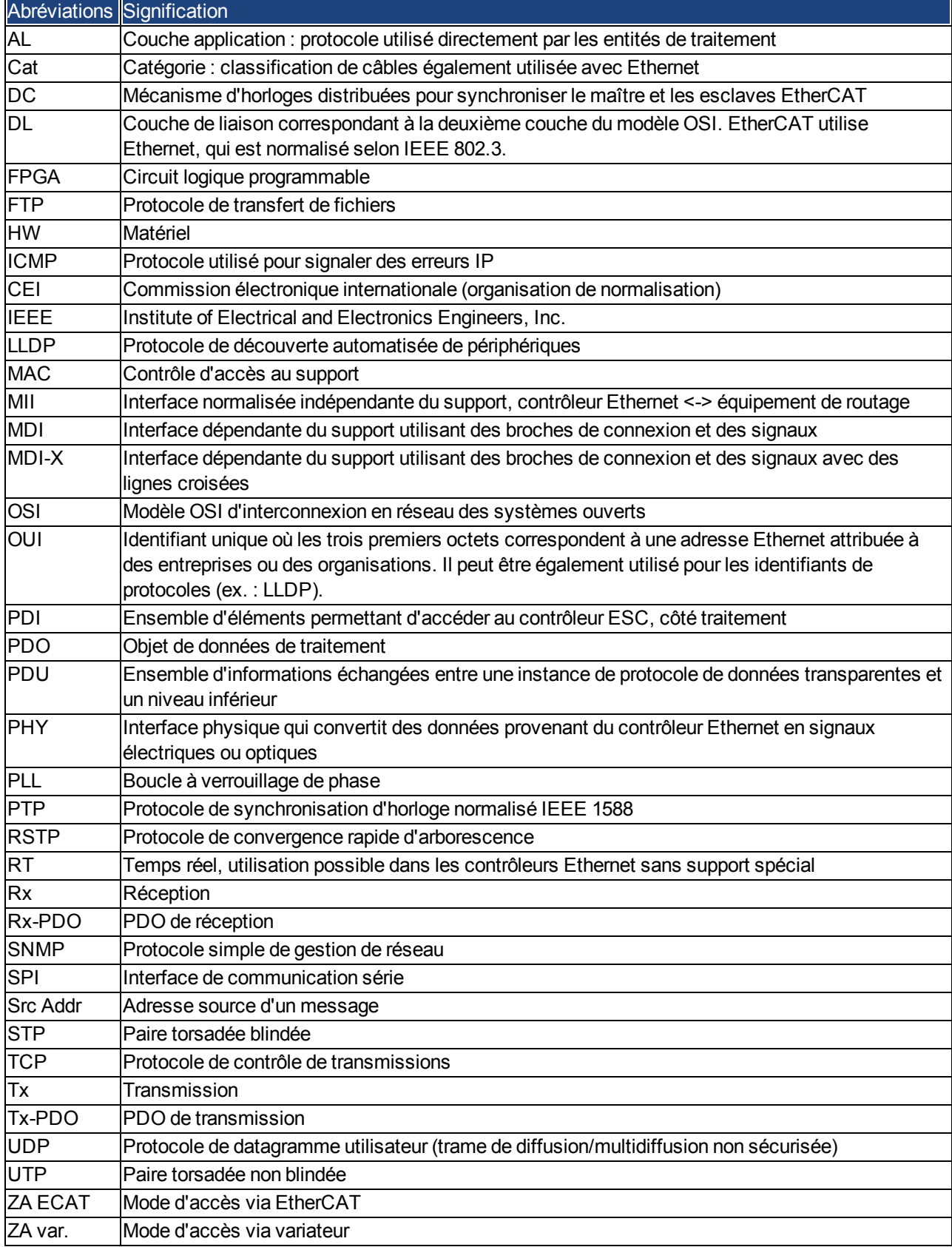

## <span id="page-8-0"></span>**2 Sécurité**

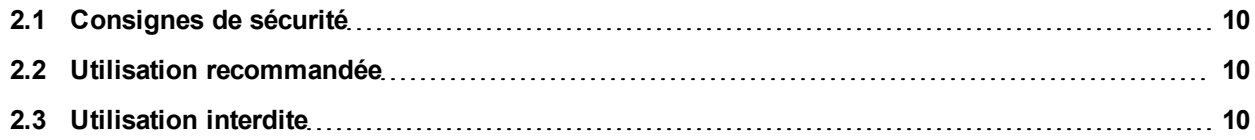

## <span id="page-9-0"></span>**2.1 Consignes de sécurité**

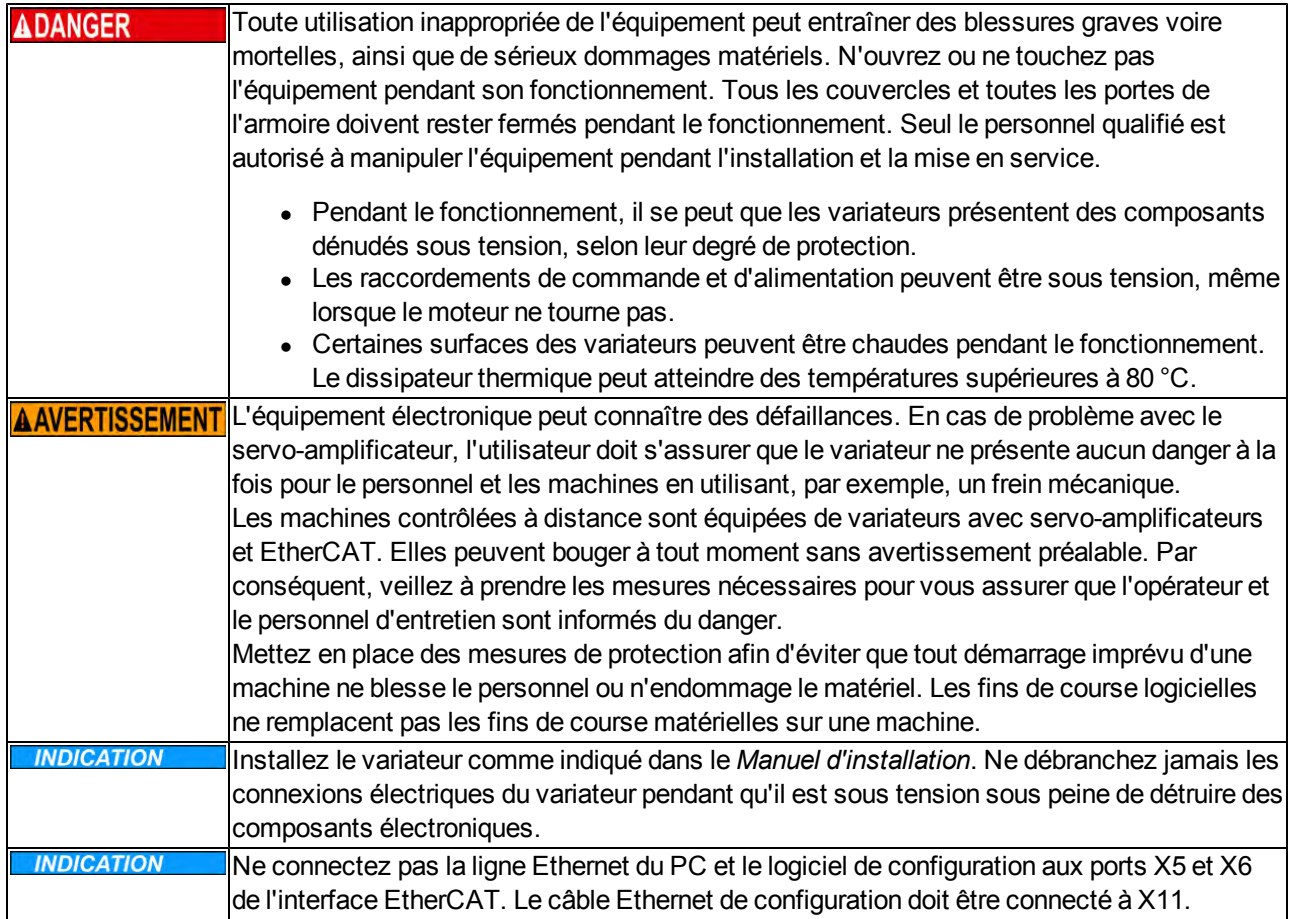

## <span id="page-9-1"></span>**2.2 Utilisation recommandée**

Les variateurs sont des composants montés sur des machines ou installations électriques et peuvent être exploités uniquement en tant que composants intégrés de ces installations ou machines. Le fabricant de l'appareil utilisé avec un variateur doit effectuer une analyse des risques pour celui-ci et prendre les mesures appropriées afin d'éviter tout dommage corporel ou matériel provoqué par un éventuel mouvement inopportun.

- <sup>l</sup> Veuillez respecter le contenu des chapitres Utilisation recommandée et Utilisation interdite du *Manuel d'installation du variateur AKD*.
- <sup>l</sup> L'interface EtherCAT sert uniquement à la connexion du variateur *AKD* à un maître grâce à la connectivité EtherCAT.

## <span id="page-9-2"></span>**2.3 Utilisation interdite**

Toute utilisation autre que celle décrite dans le chapitre Utilisation recommandée n'est pas prévue et peut entraîner des dommages corporels et matériels. Le variateur ne doit pas être utilisé avec des machines ne respectant pas les normes ou les réglementations nationales appropriées. L'utilisation du variateur dans les environnements suivants est également proscrite :

- Zones potentiellement explosives
- Environnements avec acides corrosifs et/ou conducteurs, solutions alcalines, huiles, vapeurs, poussières
- Navires ou applications offshore

Les connecteurs X5 et X6 du variateur EtherCAT AKD ne doivent être utilisés avec aucun protocole Ethernet à l'exception d'EtherCAT (CoE, CANopen over EtherCAT).

# <span id="page-10-0"></span>**3 Installation et configuration**

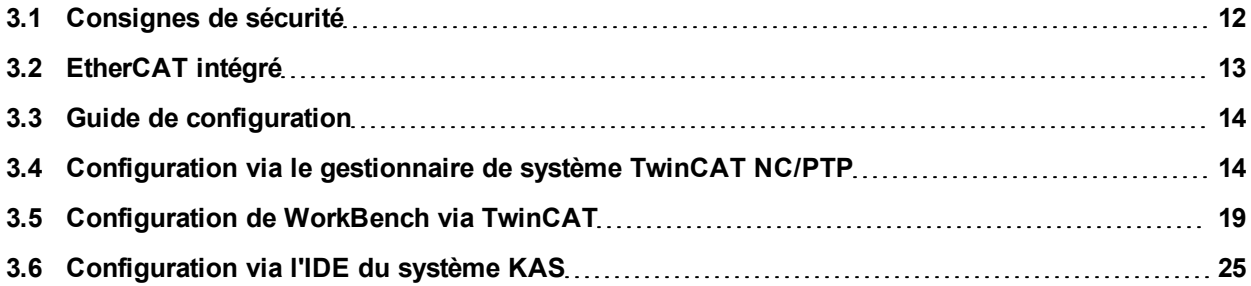

## <span id="page-11-0"></span>**3.1 Consignes de sécurité**

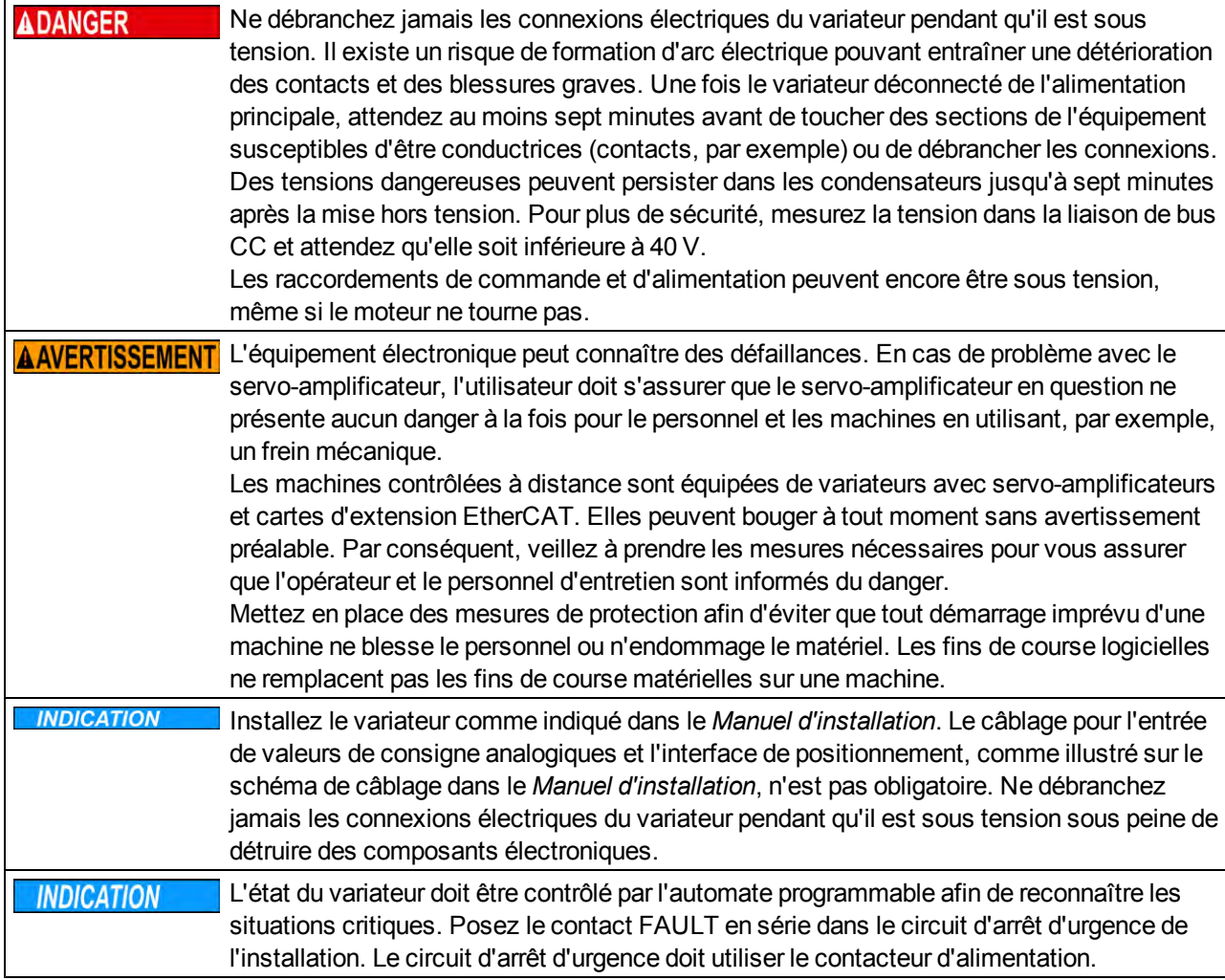

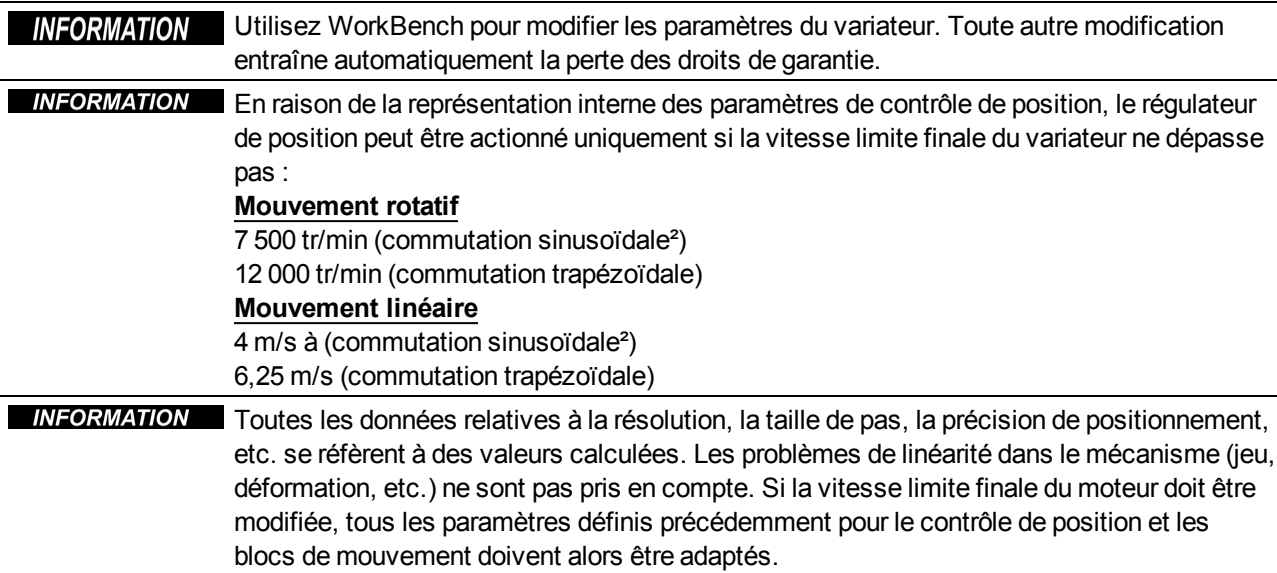

## <span id="page-12-0"></span>**3.2 EtherCAT intégré**

Connexion au réseau EtherCAT via les connecteurs X5 (port d'entrée) et X6 (port de sortie).

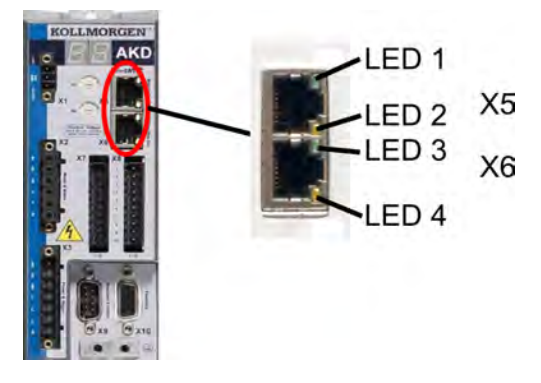

## <span id="page-12-1"></span>**3.2.1 Fonctions des DEL**

L'état de la communication est indiqué par les DEL intégrées.

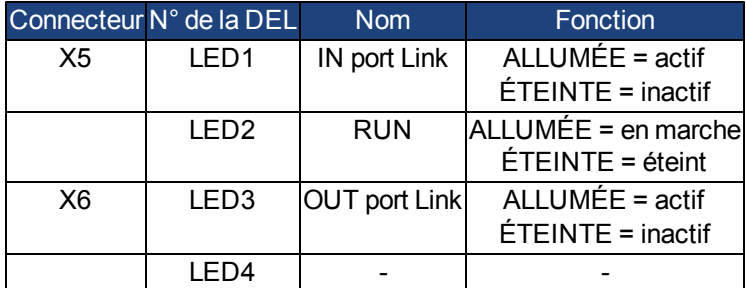

## <span id="page-12-2"></span>**3.2.2 Technologie de connexion**

Vous pouvez vous connecter au réseau EtherCAT via les connecteurs RJ-45.

## <span id="page-12-3"></span>**3.2.3 Exemple de connexion réseau**

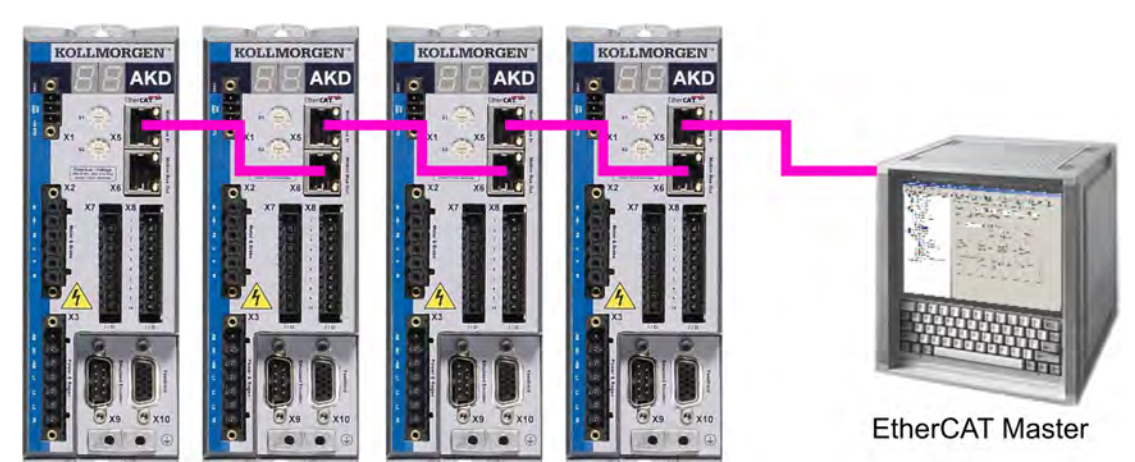

## <span id="page-13-0"></span>**3.3 Guide de configuration**

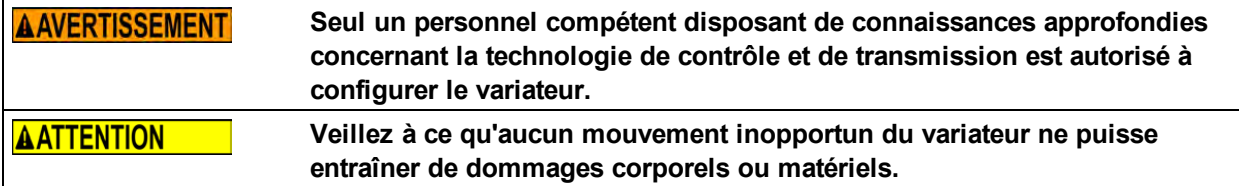

- 1. Vérifiez l'assemblage/l'installation. Vérifiez que toutes les instructions de sécurité du manuel consacré au variateur et de ce manuel ont bien été respectées et mises en place. Vérifiez le paramétrage de l'adresse de station et de la vitesse de transmission.
- 2. Connectez le PC, démarrez le logicielWorkBench. Utilisez le logiciel de configuration WorkBench pour définir les paramètres du variateur.
- 3. Configurez les fonctions de base. Démarrez avec les fonctions de base du variateur et optimisez les boucles de vitesse, de courant et de position. Cette section de la configuration est décrite dans l'aide en ligne du logiciel de configuration.
- 4. Enregistrez les paramètres. Une fois les paramètres optimisés, enregistrez-les dans le variateur.

## <span id="page-13-1"></span>**3.4 Configuration via le gestionnaire de système TwinCAT NC/PTP**

Avant de configurer le variateur, assurez-vous des éléments suivants :

- Le variateur AKD est configuré via WorkBench et le servomoteur est en mesure de se déplacer.
- Une carte EtherCAT correctement configurée est présente dans le maître.
- Le logiciel TwinCAT de Beckhoff (configuration du mode NC/PTP) est installé. Tout d'abord, installez le gestionnaire de système TwinCAT, redémarrez votre PC, puis installez le coffret du mode NC/PTP en option.
- La description XML du variateur est disponible (fichier XML figurant sur le CD-ROM ou sur le site Kollmorgen™).
- Un esclave EtherCAT AKD est connecté au PC EtherCAT maître.
- Le gestionnaire de système TwinCAT se trouve dans le mode de configuration. Le mode actuel du gestionnaire de système est affiché dans l'angle inférieur droit de la fenêtre principale de TwinCAT.

Copiez la description XML du variateur sur le système TwinCAT (en général dans le dossier c:\TwinCAT\IO\EtherCAT) et redémarrez le système TwinCAT. Celui-ci analyse les fichiers de description de tous les appareils lors de son démarrage.

L'exemple suivant explique la configuration automatique du réseau EtherCAT. Il est également possible d'effectuer manuellement la configuration du réseau. Reportez-vous au manuel TwinCAT pour plus d'informations.

#### <span id="page-14-0"></span>**3.4.1 Analyse des appareils**

Tout d'abord, assurez-vous que le maître EtherCAT est connecté physiquement au variateur AKD EtherCAT. Créez un nouveau projet (vide). Cliquez avec le bouton droit de la souris sur I/O-Devices (Appareils d'entrée/sortie) et effectuez une analyse des appareils. Un exemple est inclus dans la carte réseau EtherCAT, qui est reliée au PC.

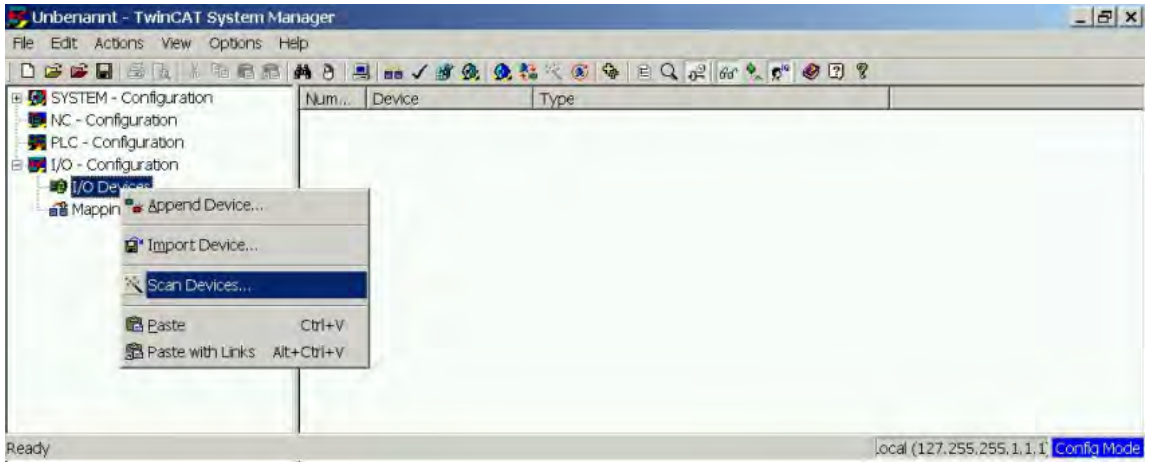

Une fenêtre contextuelle vous informe que le logiciel TwinCAT ne peut pas détecter tous les appareils. Cliquez sur **OK** pour continuer.

#### <span id="page-14-1"></span>**3.4.2 Sélection de l'appareil**

TwinCAT doit être en mesure de trouver la carte réseau EtherCAT. Un esclave EtherCAT doit être connecté à la carte réseau, sinon TwinCAT trouvera une carte EtherNET en temps réel au lieu d'une carte EtherCAT. Appuyez sur le bouton **OK**.

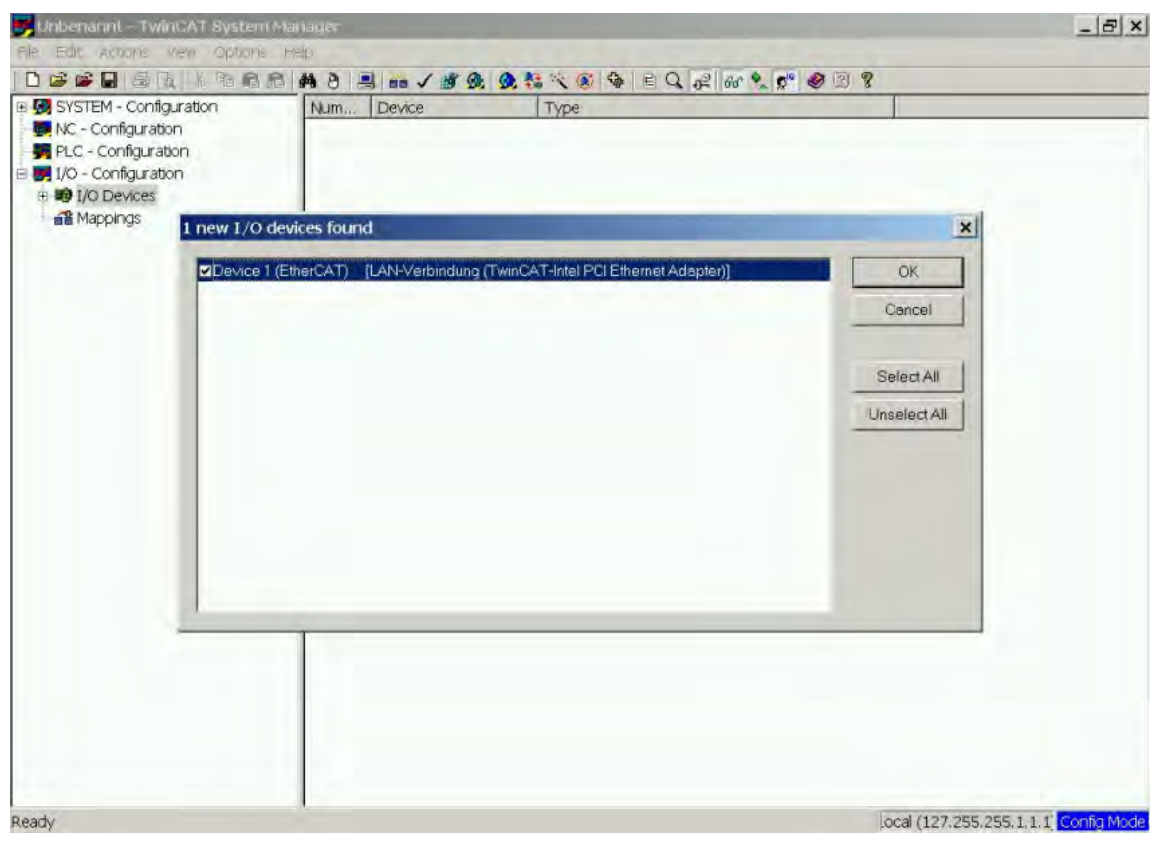

#### <span id="page-15-0"></span>**3.4.3 Analyse des boîtiers**

Cliquez sur **Yes** (Oui) pour permettre à TwinCAT d'analyser les boîtiers. Un *boîtier* est un alias pour un équipement esclave et ce mot est toujours utilisé pour les produits logiciels Beckhoff.

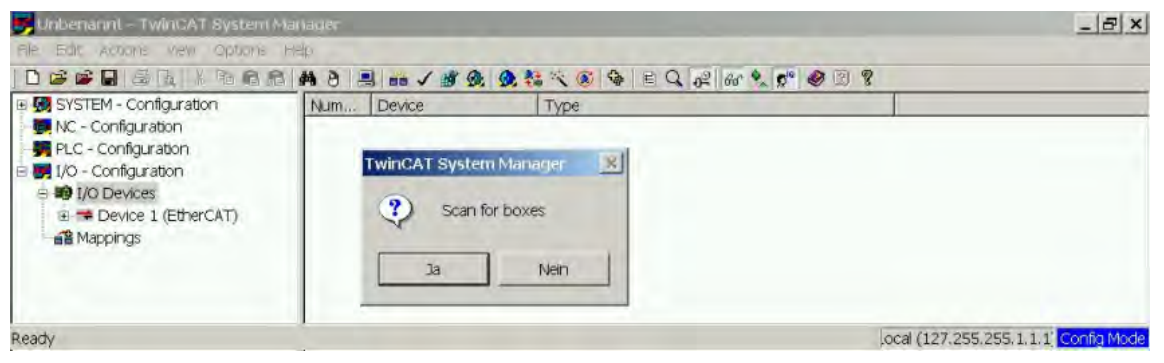

#### <span id="page-15-1"></span>**3.4.4 Ajout d'esclaves aux tâches NC**

TwinCAT devrait maintenant avoir identifié le variateur AKD en fonction du fichier de description de l'appareil. TwinCAT demande ensuite si les esclaves doivent être connectés aux tâches NC. Cliquez sur **Yes** (Oui) pour continuer. Une tâche NC peut, par exemple, contenir un programme d'automate pouvant être programmé par l'utilisateur.

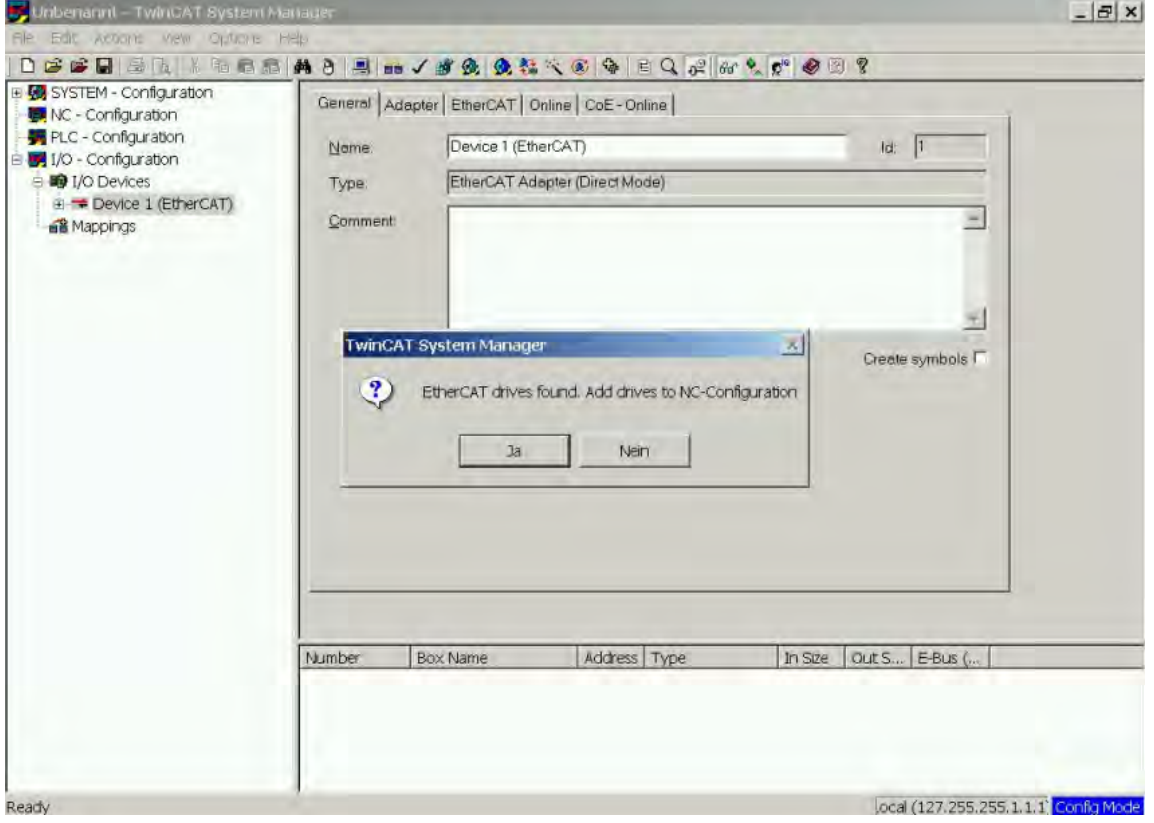

#### <span id="page-16-0"></span>**3.4.5 Activation de la configuration du réseau**

Confirmez que le variateur AKD apparaît dans l'arborescence des périphériques. Activez ensuite la configuration réseau. Pour cela, commencez par appuyer sur le bouton **Baudion de manière à générer les mappages**. Appuyez sur le bouton afin de permettre au logiciel TwinCAT de vérifier la configuration. Enfin, utilisez le bouton afin de passer en mode d'exécution.

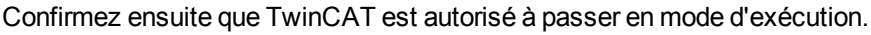

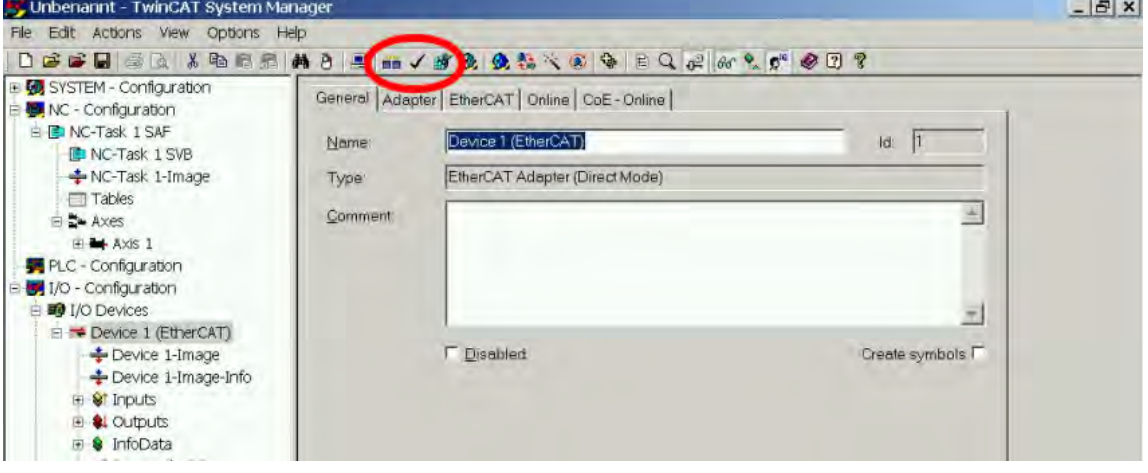

#### <span id="page-17-0"></span>**3.4.6 Activation et déplacement de l'axe**

L'axe peut être activé en cliquant avec la souris sur le bouton Set dans la fenêtre Online (en ligne) de chaque axe, comme illustré ci-dessous.

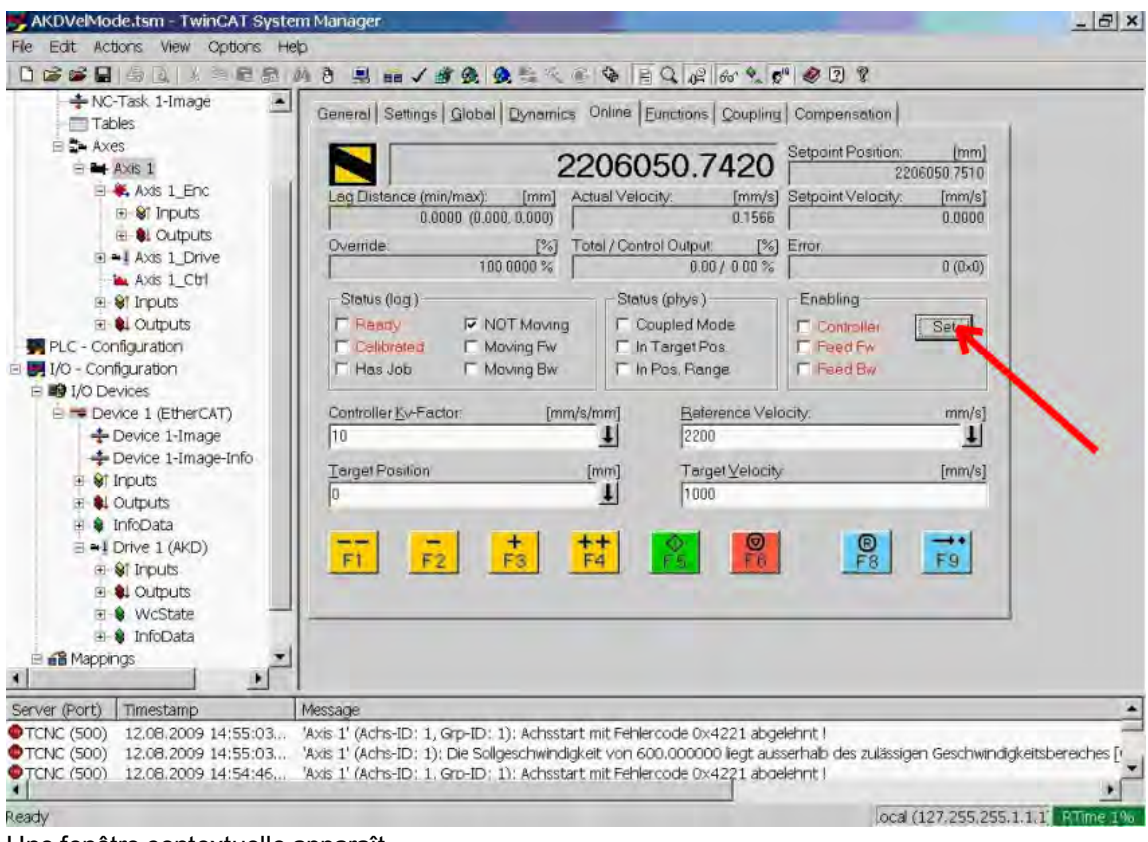

#### Une fenêtre contextuelle apparaît.

Le paramétrage suivant active le variateur et permet des valeurs de commande dans les deux sens.

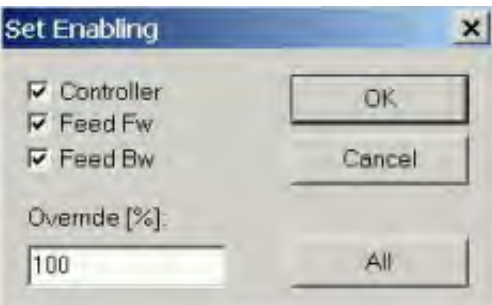

Par la suite, le moteur devrait se déplacer dans la direction positive ou négative dès que vous cliquez sur les boutons jaunes ci-dessous dans la fenêtre en ligne Online.

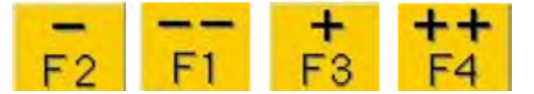

## <span id="page-18-0"></span>**3.5 Configuration de WorkBench via TwinCAT**

Ce chapitre décrit brièvement comment configurer WorkBench sur le système TwinCAT et faire fonctionner un moteur sous ce système.

Il ne détaille pas le système TwinCAT ou WorkBench seul, mais fournit des directives et des informations sur l'utilisation combinée du maître TwinCAT et de WorkBench.

Principales étapes de configuration de WorkBench sur le système TwinCAT :

- 1. Configuration de TwinCAT et de WorkBench
- 2. Connexion à un variateur en utilisant WorkBench
- 3. Configuration et activation d'un variateur

#### <span id="page-19-0"></span>**3.5.1 Configuration de TwinCAT et de WorkBench**

Le réseau EtherCAT doit être configuré et géré en utilisant le gestionnaire de système TwinCAT. Pour pouvoir établir la connexion à un variateur et activer ce dernier, le variateur doit être chargé sous le nœud Périphériques E/S dans le gestionnaire de système TwinCAT. Un axe doit également être ajouté dans NC - Configuration comme indiqué dans la section ["Configuration via le gestionnaire de système TwinCAT NC/PTP" \(=> p. 14\)](#page-13-1) .

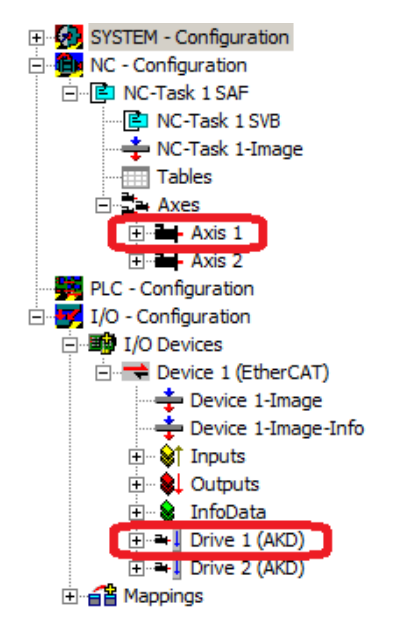

Pour pouvoir assurer la connexion aux variateurs en utilisant WorkBench, les variateurs doivent être en état Pre-Op, Safe-Op ouOp. Lamachine d'état associée à un variateur est accessible dans l'onglet En ligne, sous le nœud ConfigurationE/S →Périphériques E/S→ Périphérique[x] →Variateur [x]. Voir la capture d'écran ci-après.

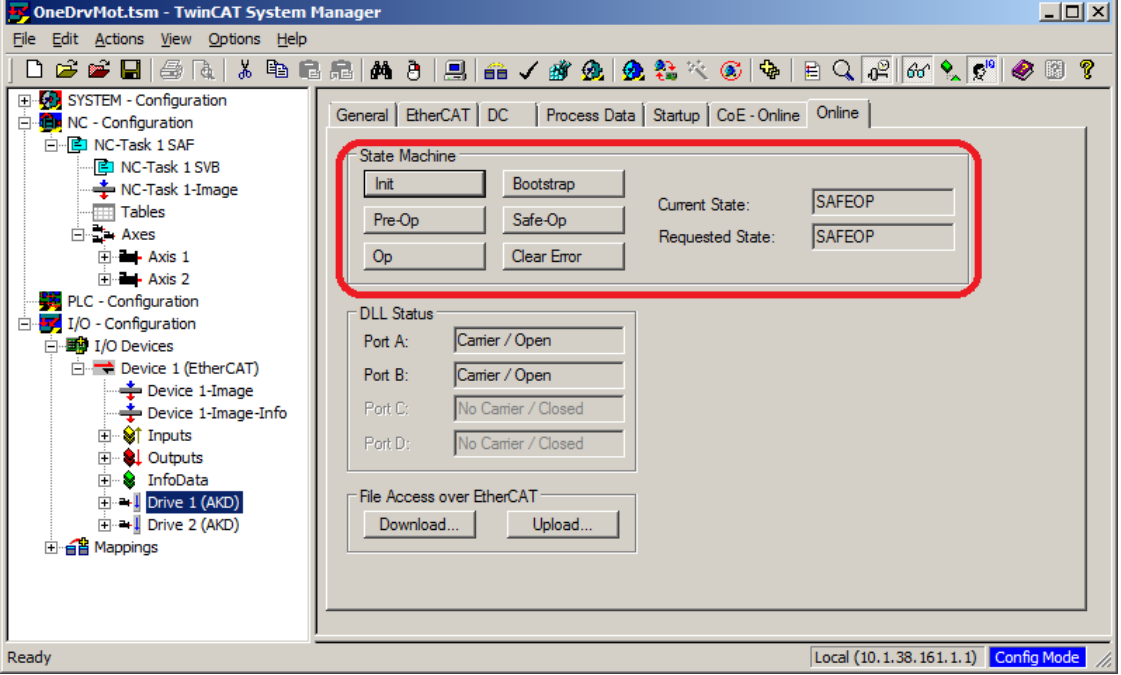

Le processus d'installation de WorkBench est identique au processus normal, hormis que Workbench doit être installé sur la même machine que TwinCAT. La communication vers le variateur s'effectue via le maître TwinCAT. Il est impossible de connecter WorkBench à un maître à distance.

## <span id="page-20-0"></span>**3.5.2 Connexion à un variateur en utilisant WorkBench**

Pour pouvoir assurer la connexion à un variateur, un périphérique TwinCAT doit être ajouté dans WorkBench. Pour ce faire, il est possible d'utiliser la page de démarrage de WorkBench. Dans un premier temps, il convient de spécifier le type de variateur (En ligne - TwinCAT). La liste des variateurs disponibles apparaît ensuite.

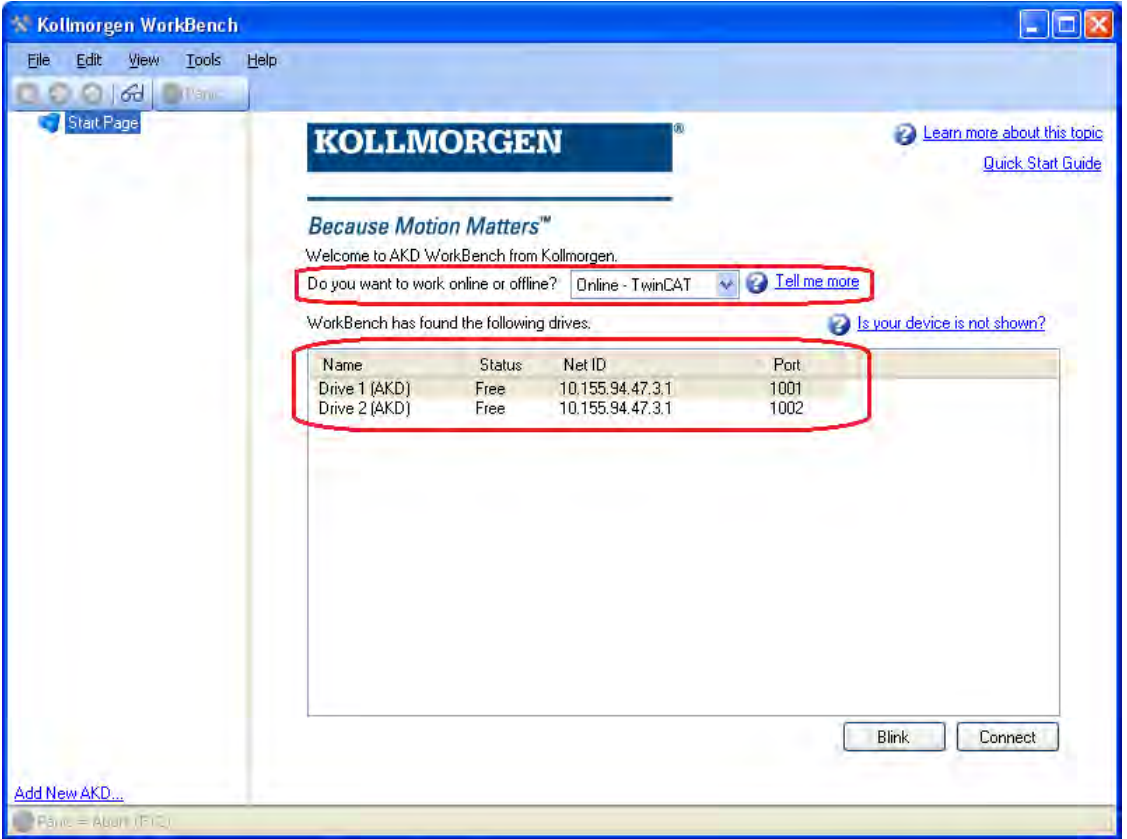

Chaque variateur est accompagné de différentes informations (nom, état, identifiant réseau et numéro de port). Après avoir sélectionné un variateur dans la liste, il suffit de cliquer sur le bouton Connexion pour créer un périphérique dans le volet gauche de WorkBench et le connecter au variateur.

Le nom, l'identifiant réseau et le numéro de port proviennent du fichier de configuration du maître TwinCAT (ce nom peut être différent de celui du variateur obtenu en exécutant la commande *DRV.NAM*E). L'état indique si un périphérique créé dans WorkBench est déjà connecté à ce variateur précis.

Dans le gestionnaire de système TwinCAT, le nom du variateur et le numéro de port sont indiqués respectivement dans les onglets Général et EtherCAT, sous le nœud I/O Configuration → I/O Devices → Device  $[x] \rightarrow$  Drive  $[x]$ .

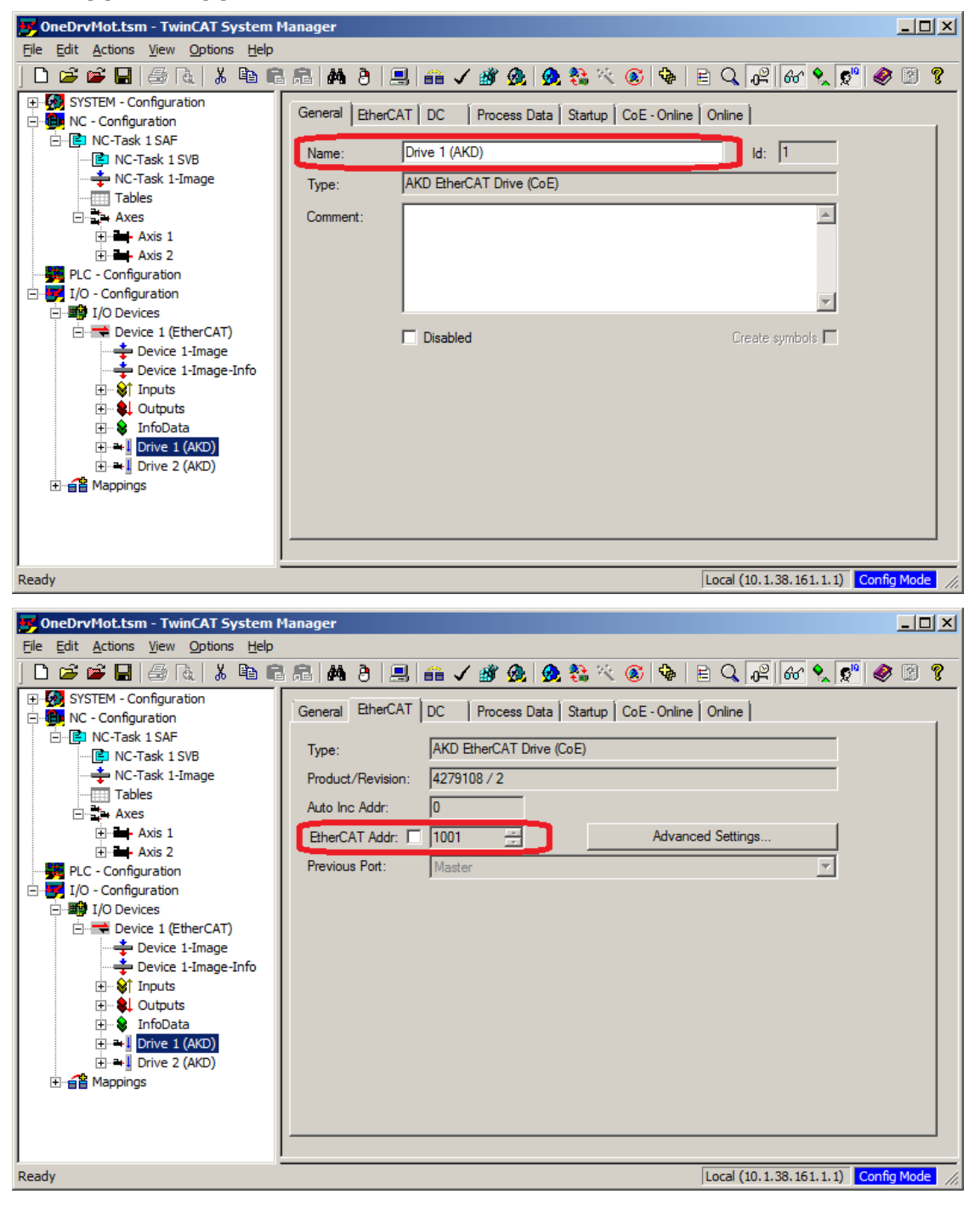

L'identifiant réseau est spécifié dans l'onglet EtherCAT, sous le nœud I/O Configuration → I/O Devices → Device [x].

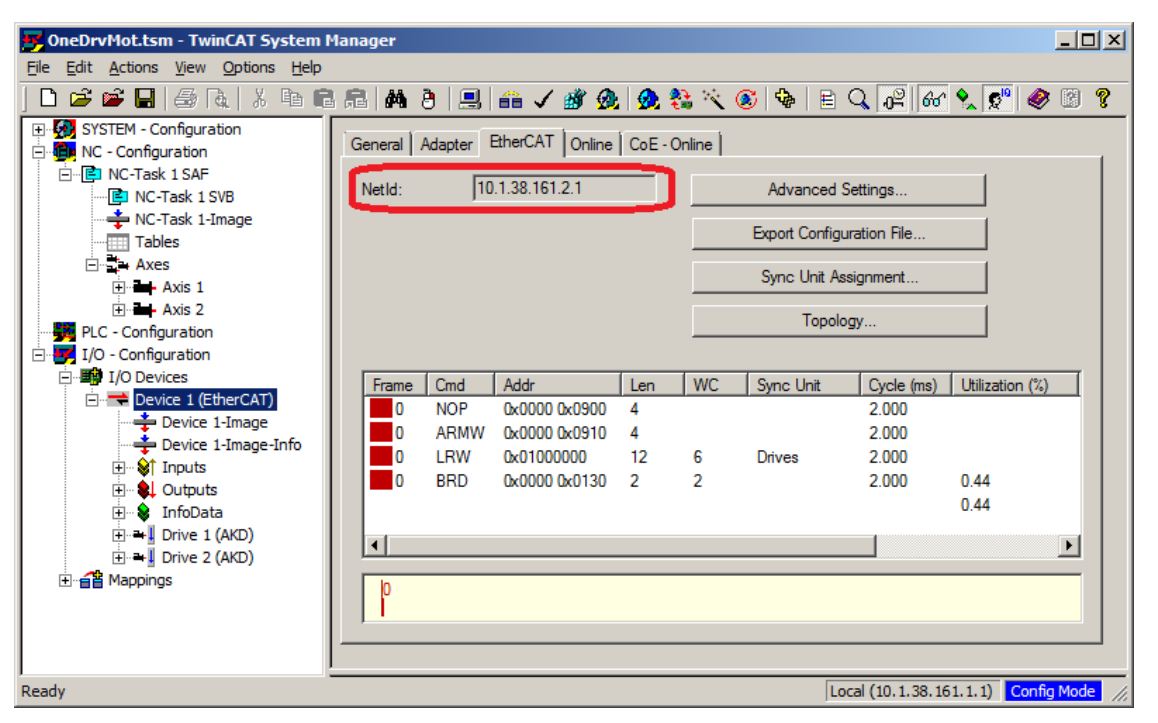

Il est important de bien comprendre que ces informations proviennent du fichier de configuration du maître TwinCAT et non du variateur même. Par conséquent, si la configuration de TwinCAT ne reflète pas la configuration réelle du réseau, il est possible qu'un variateur répertorié dans WorkBench ne soit pas sous tension, voire même connecté au réseau EtherCAT, ou qu'un variateur soit sous tension et connecté au réseau EtherCAT sans apparaître dans la liste de WorkBench.

#### <span id="page-23-0"></span>**3.5.3 Configuration et activation d'un variateur**

Une fois connecté avec WorkBench, un variateur peut être configuré en utilisant toutes les fonctionnalités normales de WorkBench.

La seule opération impossible à réaliser en utilisant WorkBench sur TwinCAT est de télécharger un nouveau firmware dans le variateur. Ce type de téléchargement doit être effectué à l'aide de la fonction FoE (File over EtherCAT) du serveur TwinCAT.

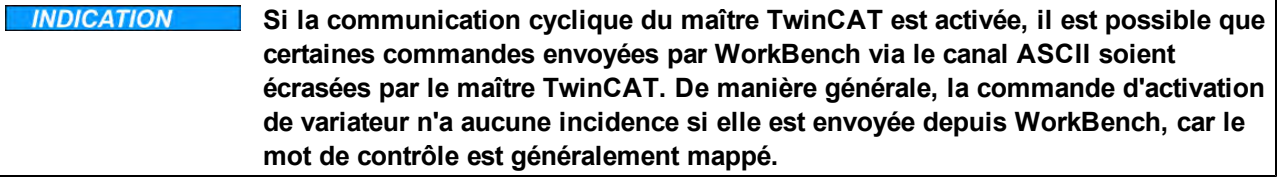

Avec TwinCAT, la procédure d'activation du variateur est la suivante :

- 1. Sous le nœud Configuration NC → Axes →Axe [x], cliquez sur l'onglet En ligne.
- 2. Appuyez sur le bouton Set (Définir) dans la section Activation.

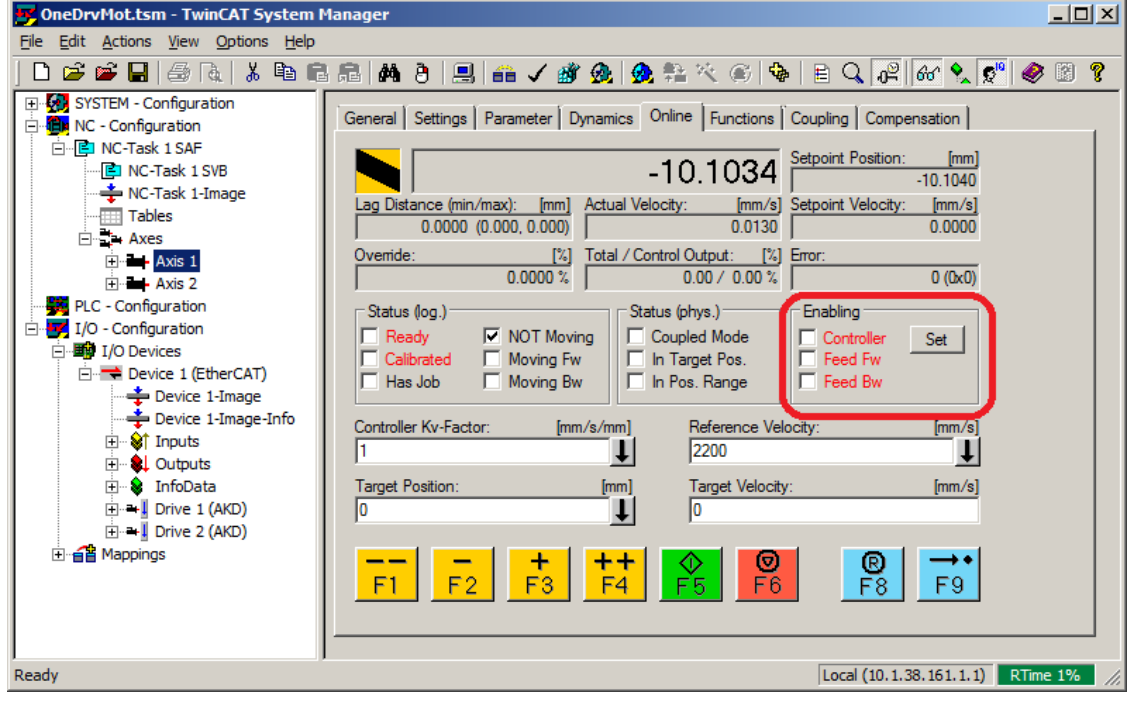

3. Dans la boîte de dialogue qui apparaît, cochez la case Contrôleur pour activer le variateur (ou décochez cette même case pour désactiver le variateur), puis appuyez sur le bouton OK..

## <span id="page-24-0"></span>**3.6 Configuration via l'IDE du système KAS**

Si vous utilisez le système Kollmorgen Automation Suite (KAS), la configuration du variateur AKD est complètement intégrée à l'environnement de développement intégré (IDE), comme illustré ci-dessous :

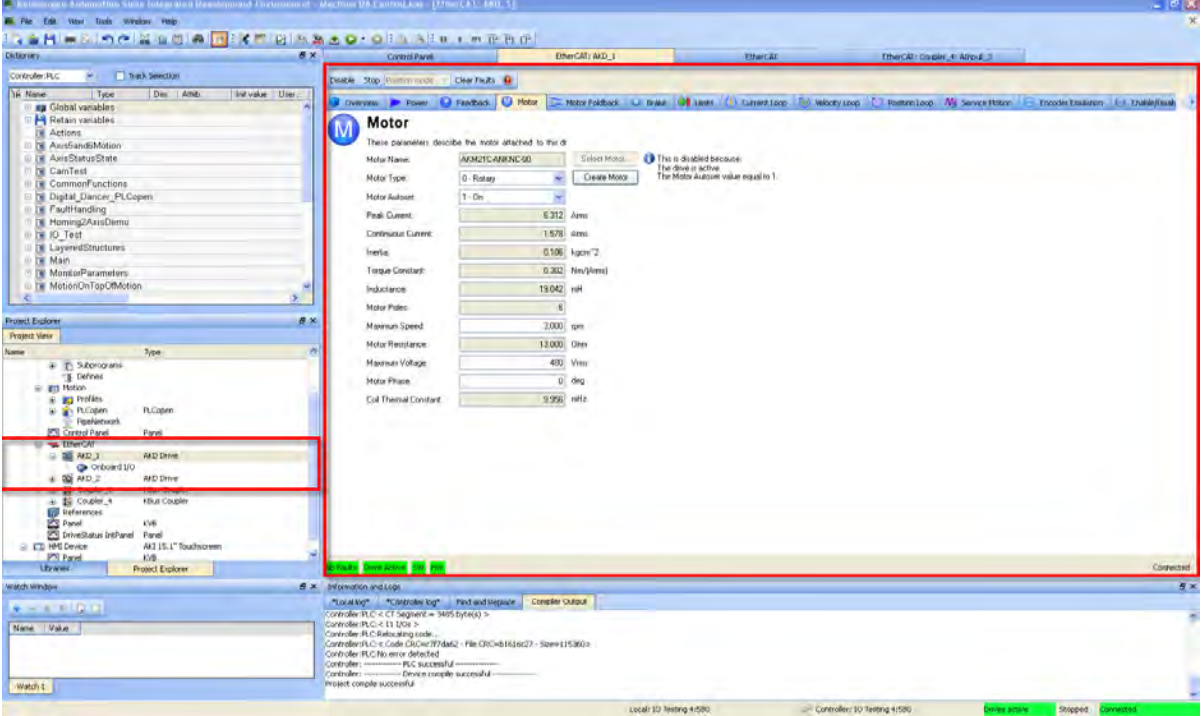

Pour plus d'informations sur la configuration du système KAS, reportez-vous aux sections suivantes dans la documentation consacrée à la suite KAS :

- Manuel de l'IDE du système KAS : reportez-vous à la section 4.2.3 Add and Configure Drive (Ajout et configuration d'un variateur).
- <sup>l</sup> *Aide en ligne du système KAS* : reportez-vous à **Using the KAS IDE > Creating a Project > Step 3 - Add and Configure Drive** (Utilisation de l'IDE du système KAS > Création d'un projet > Étape 3 - Ajout et configuration d'un variateur).

## <span id="page-25-0"></span>**4 Profil EtherCAT**

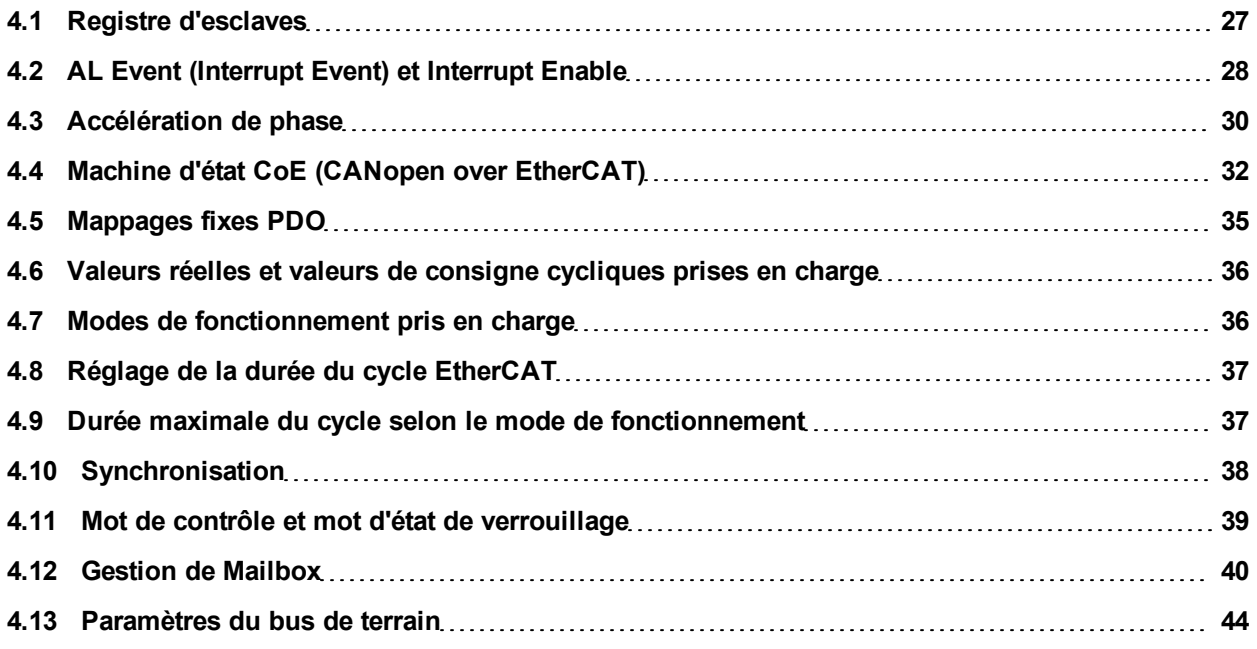

## <span id="page-26-0"></span>**4.1 Registre d'esclaves**

Le tableau ci-dessous donne les adresses des registres individuels dans la mémoire FPGA. Les données sont fournies au format little-endian, avec l'octet de poids le plus faible ocuppant l'adresse la plus petite. Une description détaillée des emplacements de tous les registres et de la mémoire FPGA est disponible dans la description « EtherCAT Slave Controller » (Contrôleur EtherCAT esclave) sur le site de l'organisation EtherCAT Technology Group : www.EtherCAT.org.

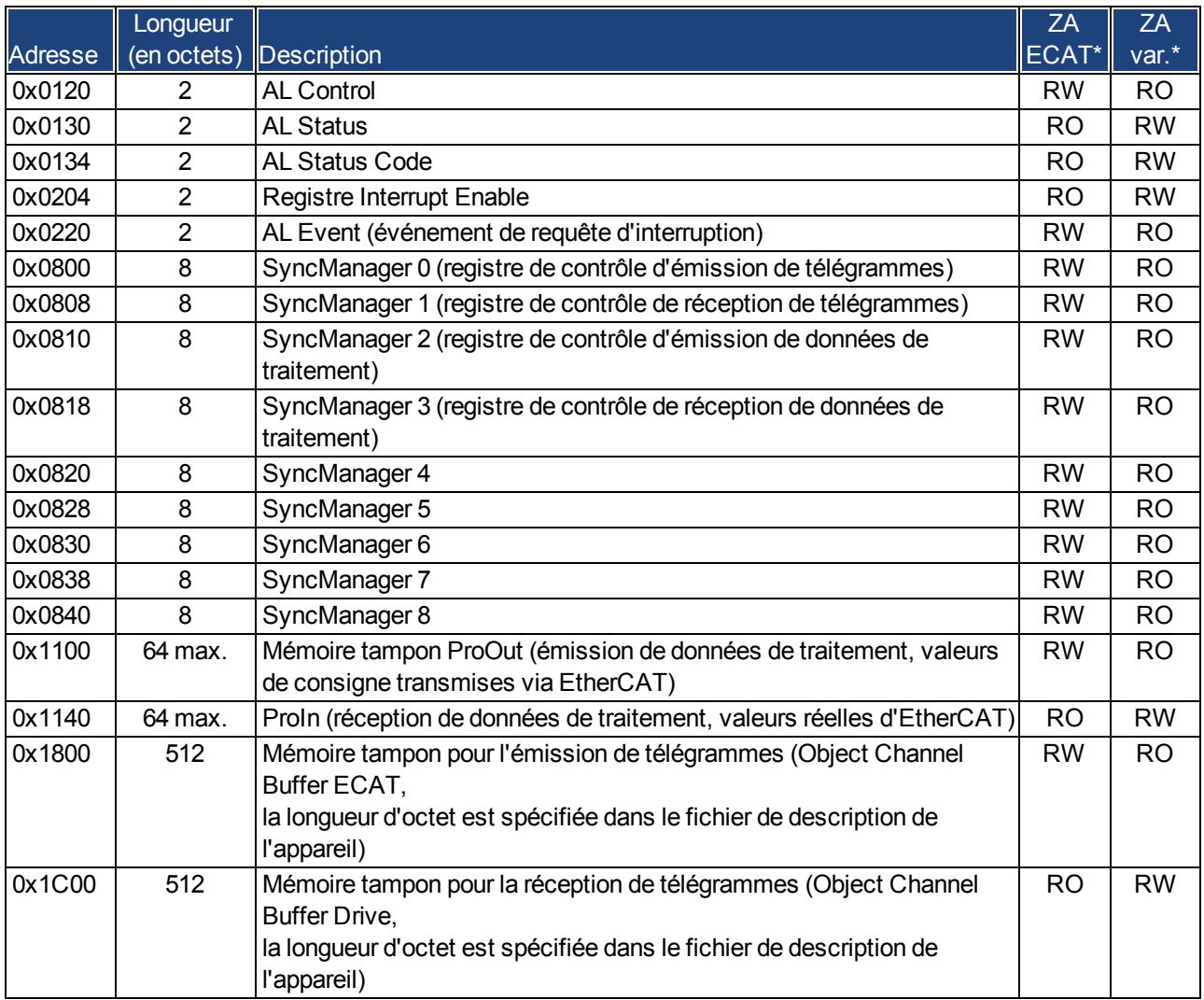

\* ZA ECAT = mode d'accès via EtherCAT

\* ZA var. = mode d'accès via variateur

## <span id="page-27-0"></span>**4.2 AL Event (Interrupt Event) et Interrupt Enable**

La communication entre le variateur et le circuit FPGA EtherCAT peut être interrompue. La fonctionnalité d'interruption de l'interface EtherCAT est prise en charge par le registre Interrupt Enable et le registre AL Event.

Deux types d'événements provoquent également une interruption matérielle dans le variateur, à savoir une émulation EEPROM et un événement SyncManager 2. Les valeurs réelles du variateur (données SyncManager 3) sont écrites sans aucune requête AL Event durant chaque requête d'interruption matérielle déclenchée, par exemple, par un événement SyncManager 2. L'échange Mailbox entre le maître et le variateur AKD est géré entièrement en interrogeant le registre AL Event dans une tâche en arrière-plan du variateur.

Le variateur active des événements individuels de l'interface EtherCAT lorsque le bit correspondant du registre Interrupt Enable est défini sur 1. Lorsque ce bit est réglé sur 0, les interruptions matérielles pour des événements spécifiques sont désactivées.

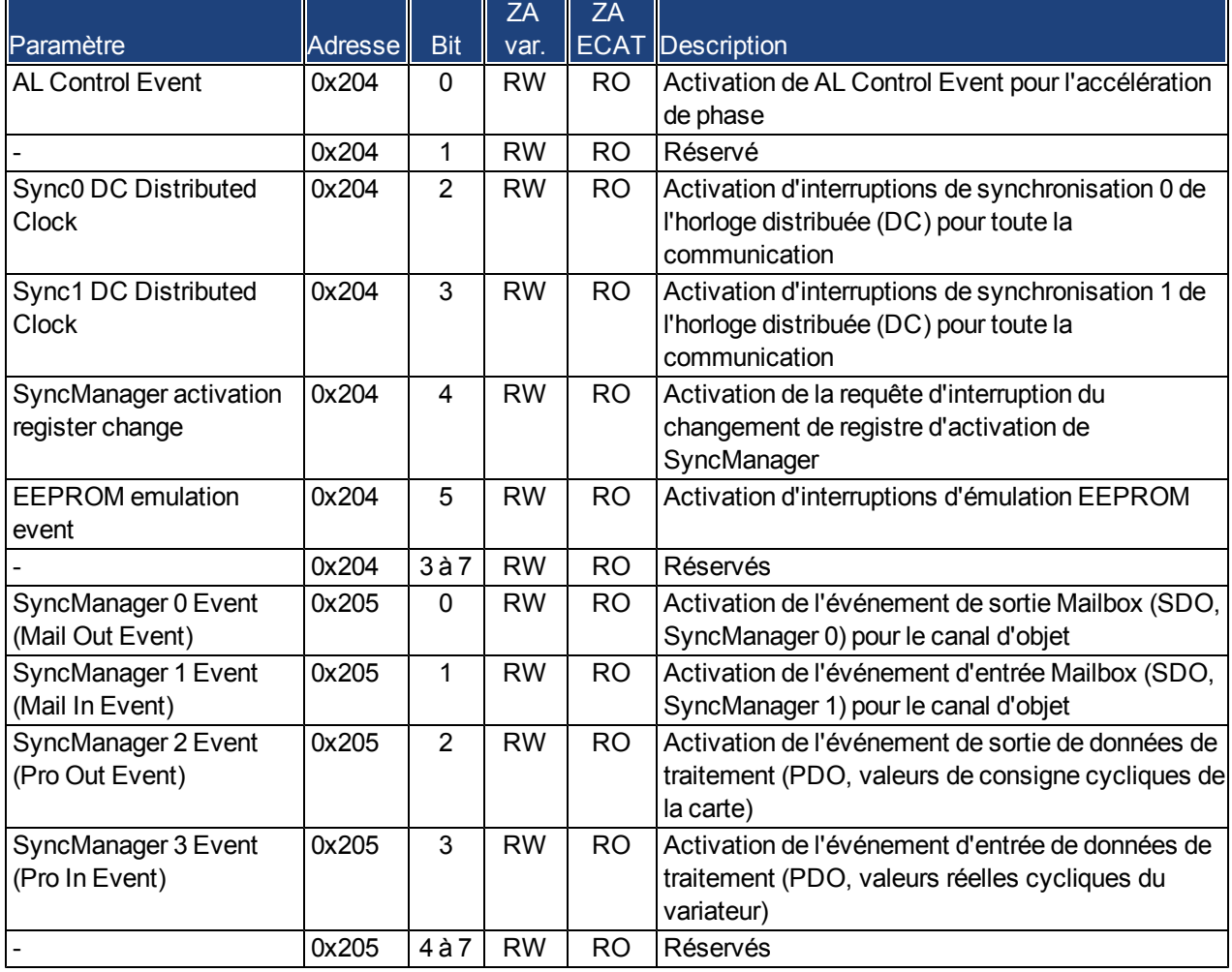

#### <span id="page-27-1"></span>**4.2.1 Registre Interrupt Enable (adresse 0x0204:0x0205)**

#### <span id="page-28-0"></span>**4.2.2 Requête AL Event (adresse 0x0220:0x0221)**

Lorsque le bit approprié du registre de requête AL Event est défini sur 1, l'interface EtherCAT indique au variateur AKD l'événement que celui-ci doit traiter.

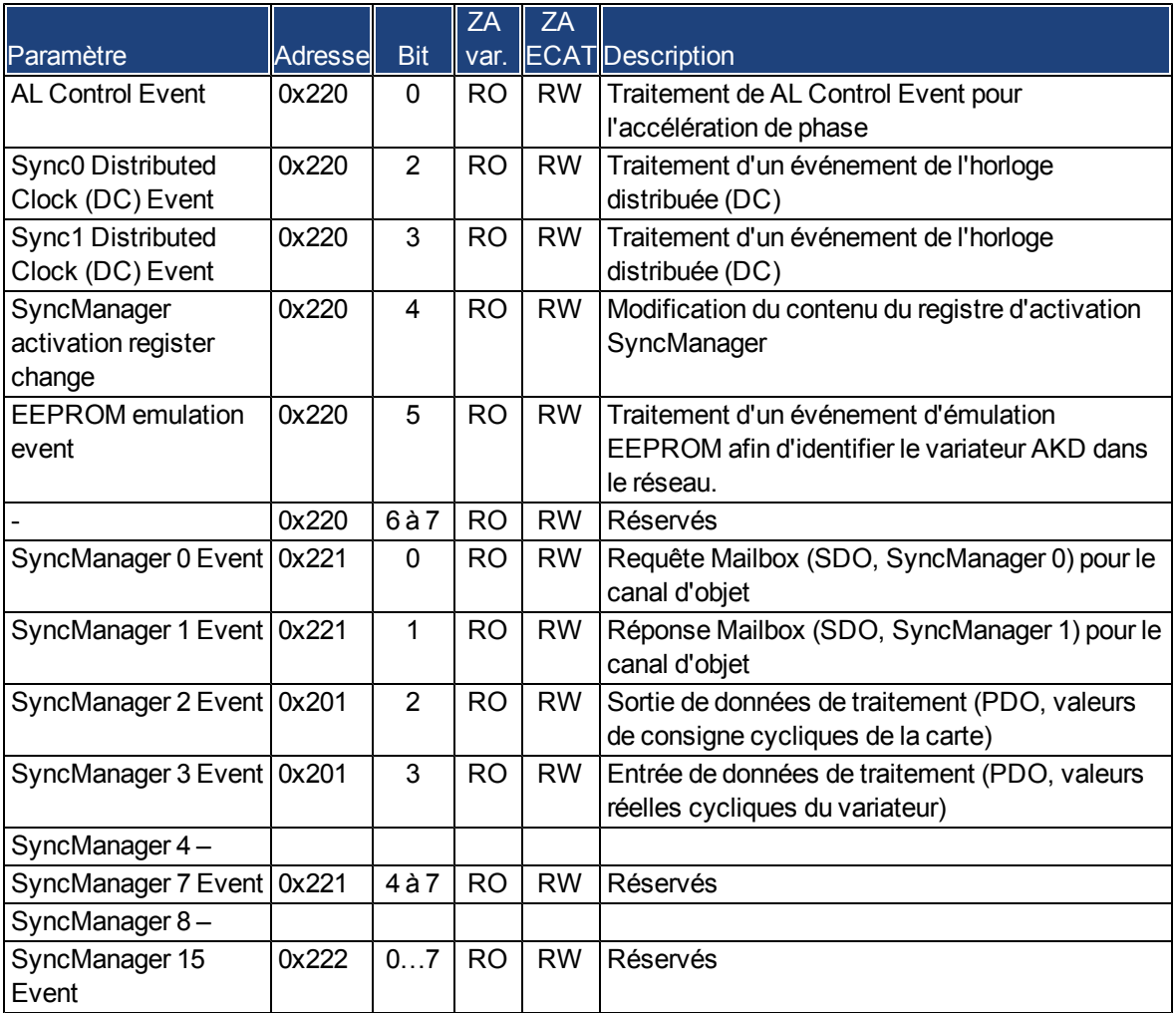

### <span id="page-29-0"></span>**4.3 Accélération de phase**

Les registres AL Control, AL Status et AL Status Code prennent en charge l'accélération de phase de communication (désigné également par le changement d'état EtherCAT) pour l'affichage de l'état actuel ainsi que tous les messages d'erreur. Le variateur répond à chaque requête de transition de l'interface EtherCAT effectuée par le registre AL Control via les registres AL Status et AL Status Code. Tous les messages d'erreur sont affichés dans le registre AL Status Code.

Un changement d'état dans le registre AL Control est interrogé dans le variateur AKD, ce qui signifie qu'un AL Control Event n'entraîne pas d'interruption matérielle dans le variateur.

#### <span id="page-29-1"></span>**4.3.1 AL Control (adresse 0x0120:0x0121)**

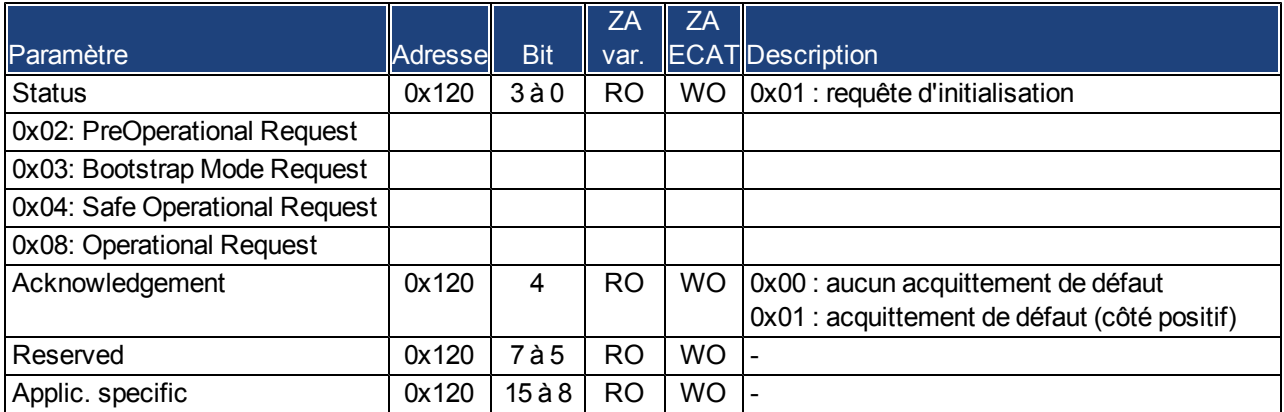

#### <span id="page-29-2"></span>**4.3.2 AL Status (adresse 0x0130:0x0131)**

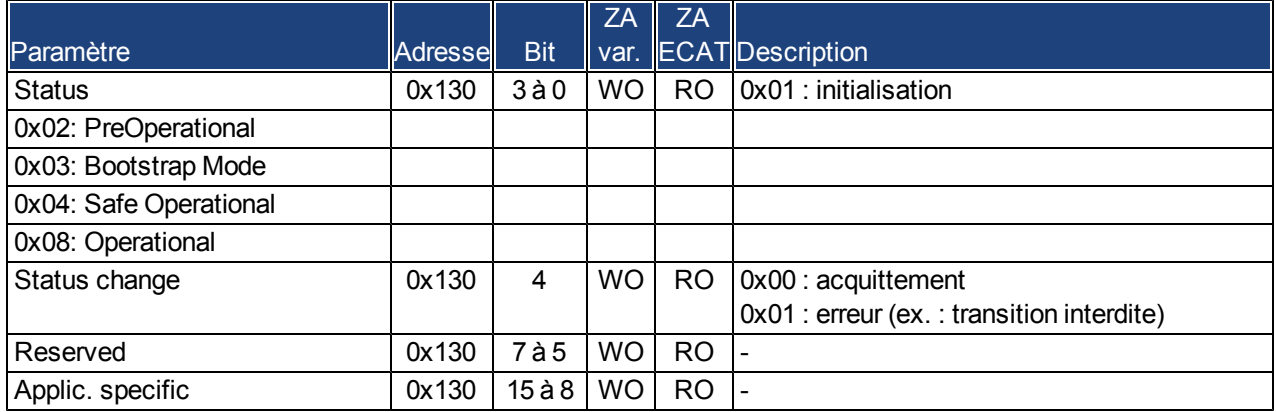

<span id="page-30-0"></span>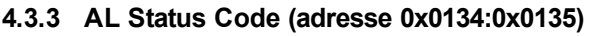

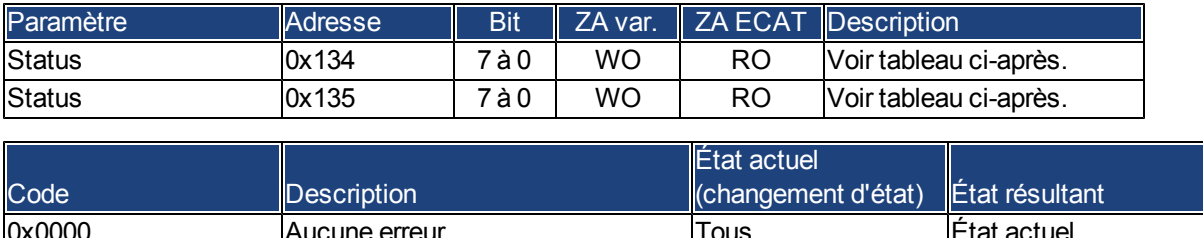

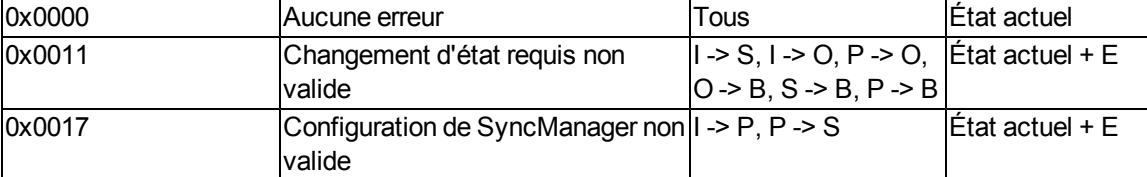

Aucun autre code n'est pris en charge.

### <span id="page-30-1"></span>**4.3.4 Phases de communication EtherCat**

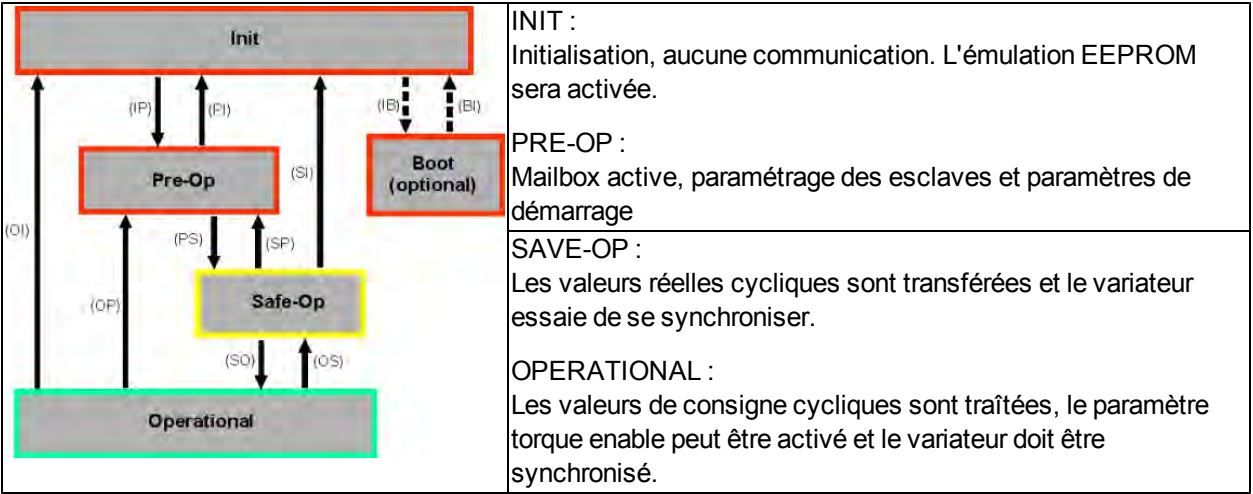

#### **Transitions de communication indivuelles**

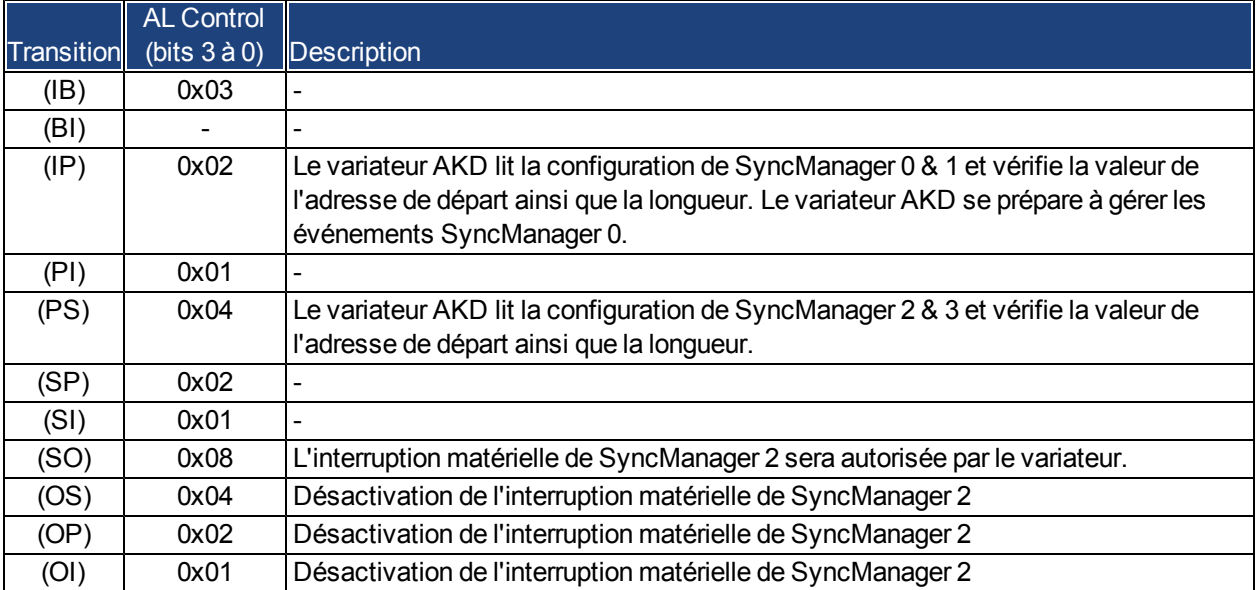

## <span id="page-31-0"></span>**4.4 Machine d'état CoE (CANopen over EtherCAT)**

La machine d'état des mots d'état et de contrôle correspond à la machine d'état CANopen, conformément à la norme DS402. Les mots d'état et de contrôle CANopen sont capturés à chaque mappage fixe PDO (voir chapitre intitulé « Mappage fixe PDO », ,page ).

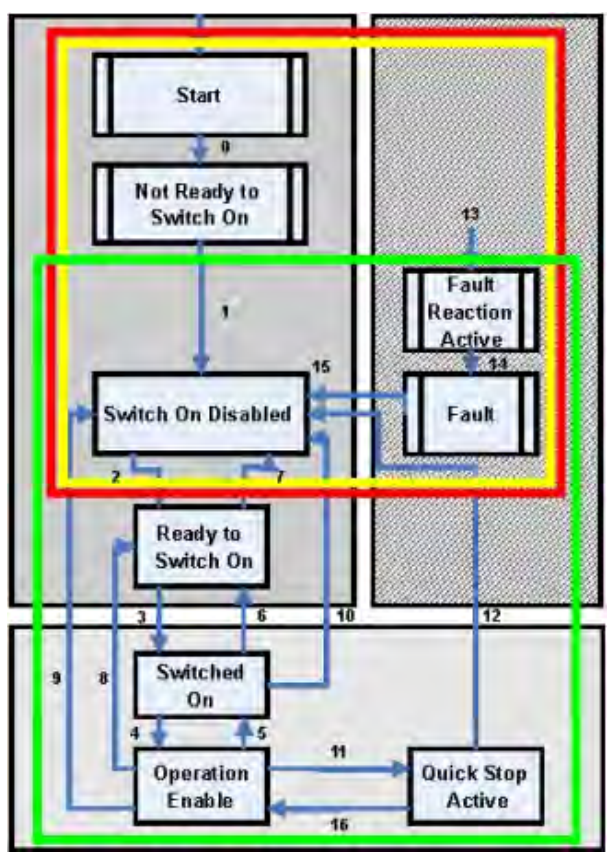

#### <span id="page-31-1"></span>**4.4.1 Description d'état**

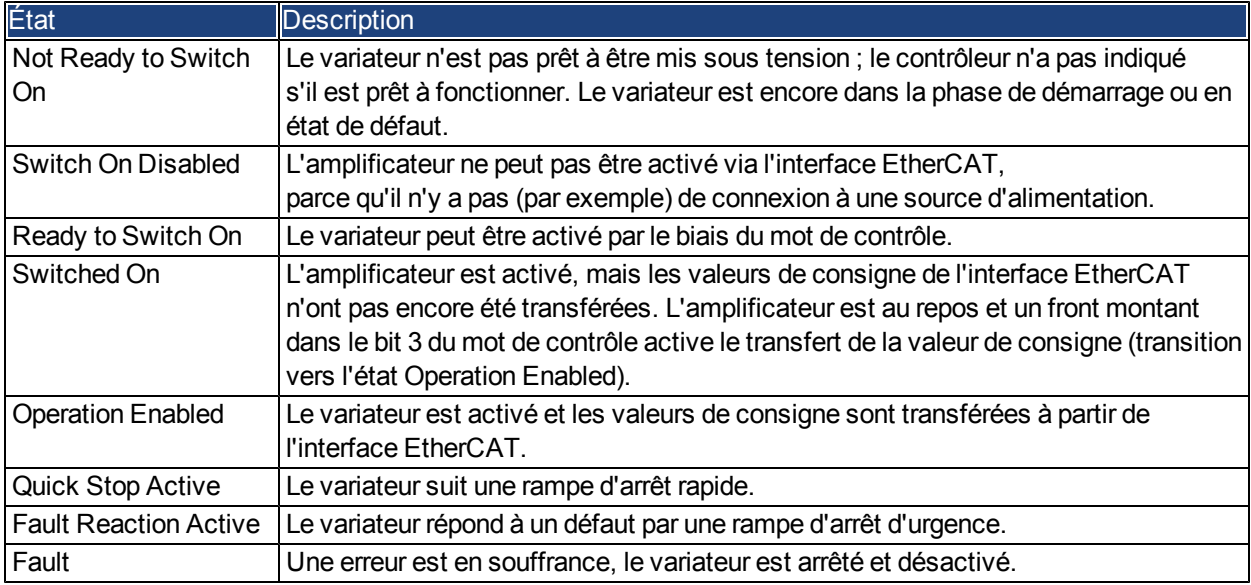

#### <span id="page-32-0"></span>**4.4.2 Commandes dans le mot de contrôle**

#### **Affectation des bits dans le mot de contrôle**

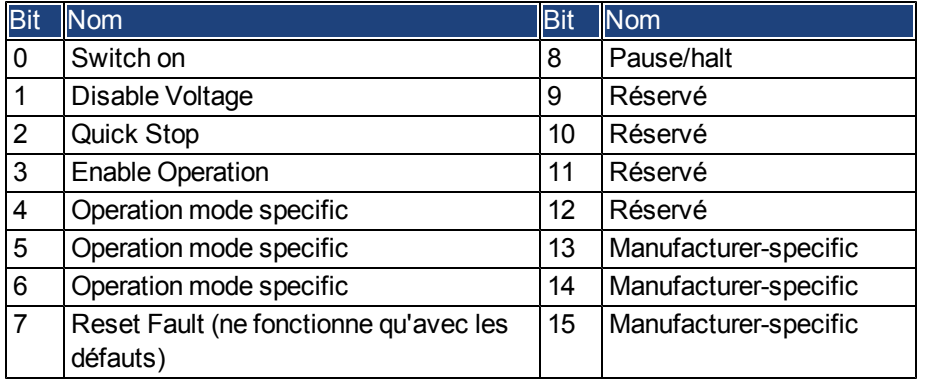

#### **Commandes dans le mot de contrôle**

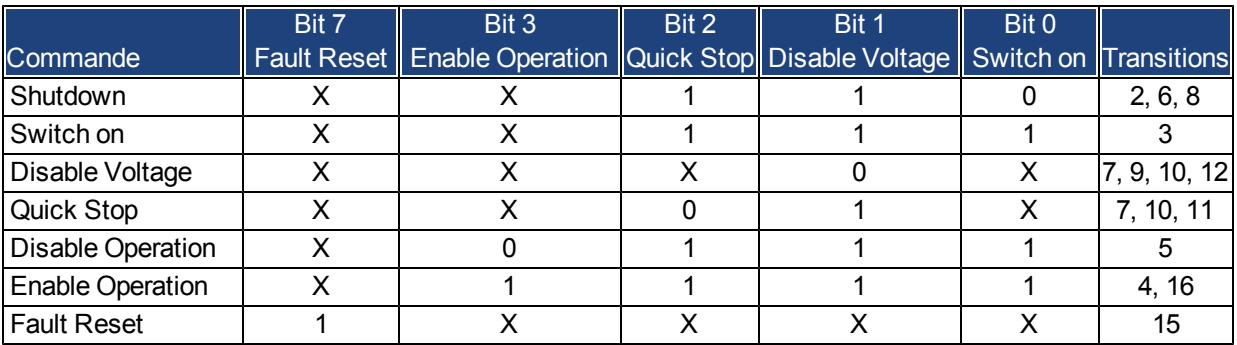

Les bits marqués d'un **X** ne sont pas pertinents. Les chiffres **0** et **1** indiquent l'état des bits individuels.

#### **Bits dépendant du mode dans le mot de contrôle**

Le tableau suivant montre les bits dépendant du mode dans le mot de contrôle. Seuls les modes spécifiques au fabricant sont pris en charge actuellement. Les modes individuels sont définis par l'objet 6060h Modes de fonctionnement.

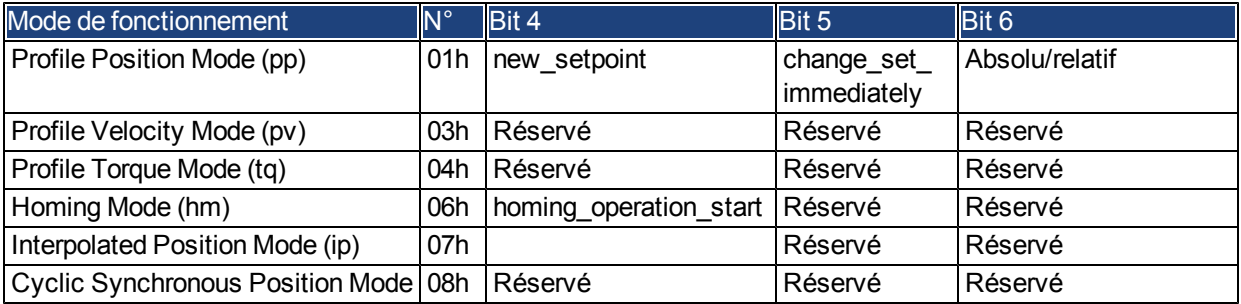

#### **Description des bits restants dans le mot de contrôle**

**Bit 8 :** Pause, si le bit 8 est défini, le variateur se met en pause dans tous les modes. Les valeurs de consigne (vitesse de pas à pas ou de ralliement, numéro de la tâche de mouvement, valeurs de consigne pour le mode numérique) des modes individuels sont conservées.

**Bits 9, 10 :** ces bits sont réservés pour le profil du variateur (DS402).

**Bits 13, 14, 15 :** ces bits sont spécifiques au fabricant, donc actuellement réservés.

#### <span id="page-33-0"></span>**4.4.3 Bits de la machine d'état (mot d'état)**

#### **Affectation des bits dans le mot d'état**

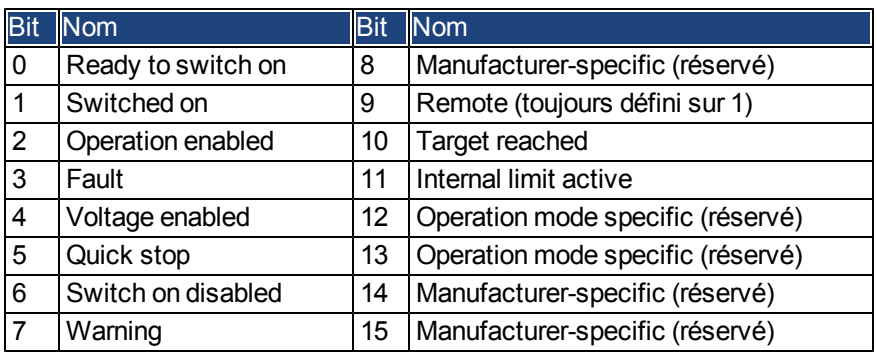

## **États de la machine d'état**

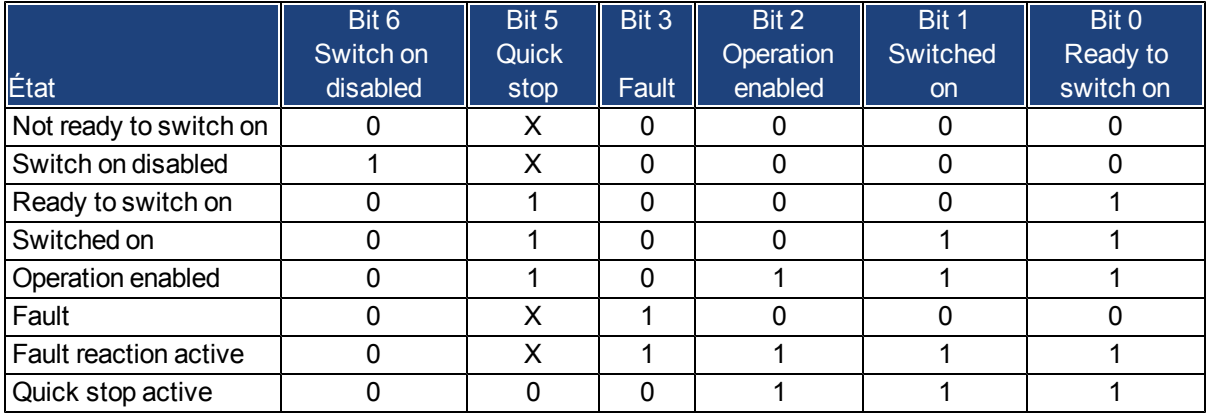

Les bits marqués d'un **X** ne sont pas pertinents. Les chiffres **0** et **1** indiquent l'état des bits individuels.

#### **Description des bits restants dans le mot d'état**

**Bit 4 :** voltage\_enabled, la liaison CC est présente si ce bit est défini.

**Bit 7 :** warning, il y a plusieurs raisons possibles pour que le bit 7 soit défini et que cet avertissement se produise. La raison de cet avertissement est indiquée par le code d'erreur du message d'urgence, qui est envoyé sur le bus causé par cet avertissement.

**Bit 9 :** remote, ce bit est toujours défini sur 1, c'est-à-dire que le variateur peut toujours communiquer et être influencé via l'interface RS232.

Bit 10 : target\_reached, ce bit est défini lorsque le variateur a atteint sa position cible.

**Bit 11 :** internal\_limit\_active, ce bit indique qu'un mouvement était ou est limité. Dans d'autres modes, d'autres avertissements provoquent la définition de ce bit.

## <span id="page-34-0"></span>**4.5 Mappages fixes PDO**

Il est possible de sélectionner plusieurs mappages prêts à l'emploi pour l'échange de données cycliques via les SDO 0x1C12 et 0x1C13. En utilisant l'objet 0x1C12, sous-index 1 (affectation SyncManager 2), un mappage fixe pour les valeurs de commandes cycliques peut être défini avec les valeurs 0x1701, 0x1702, 0x1703, 0x1720, 0x1721 et 0x1723. En utilisant l'objet 0x1C13, sous-index 1 (affectation SyncManager 3), un mappage fixe pour les valeurs réelles cycliques peut être défini avec les valeurs 0x1701, 0x1702, 0x1720 et 0x1721.

Laséquencesuivantedécritlamanièredesélectionnerle"mappage"delavaleurdecommandefixe0x1701vialesSDO:

- 1. accès SDO en écriture à l'objet 0x1C12, sous-index 0, données : 0x00 ;
- 2. accès SDO en écriture à l'objet 0x1C12, sous-index 1, données : 0x1701 ;
- 3. accès SDO en écriture à l'objet 0x1C12, sous-index 0, données : 0x01.

Les mappages fixes suivants sont pris en charge :

#### **Interface de position :**

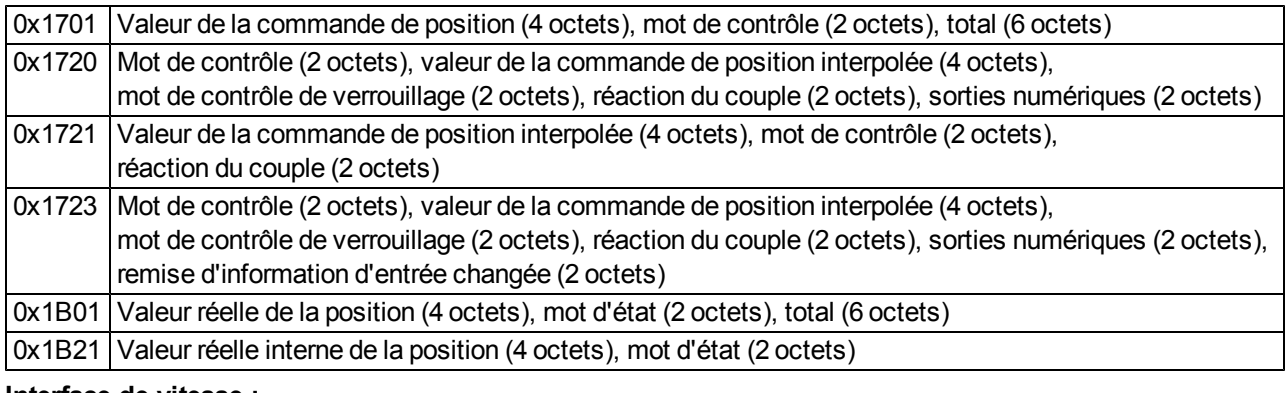

#### **Interface de vitesse :**

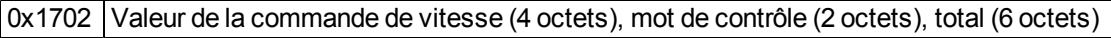

0x1B02 Valeur réelle de la position (4 octets), mot d'état (2 octets), total (6 octets)

#### **Interface de couple :**

0x1703 Valeur de la commande de couple (2 bytes), mot de contrôle (2 octets)

## <span id="page-35-0"></span>**4.6 Valeurs réelles et valeurs de consigne cycliques prises en charge**

## **Valeurs de consignes cycliques prises en charge**

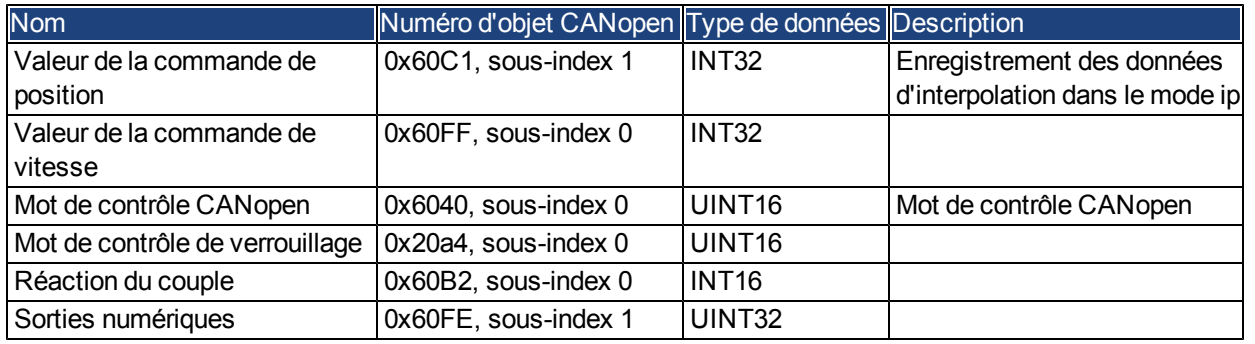

## **Valeurs réelles cycliques prises en charge**

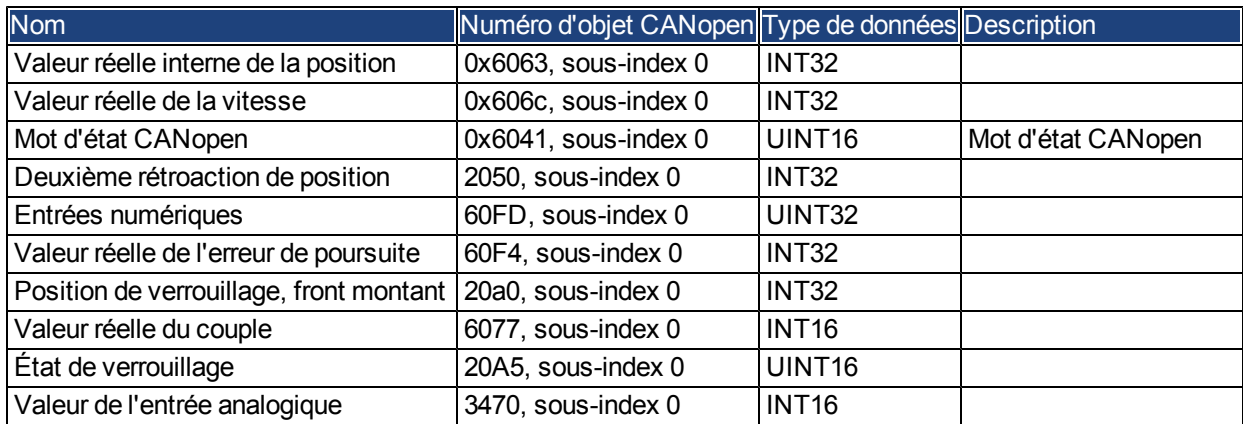

## <span id="page-35-1"></span>**4.7 Modes de fonctionnement pris en charge**

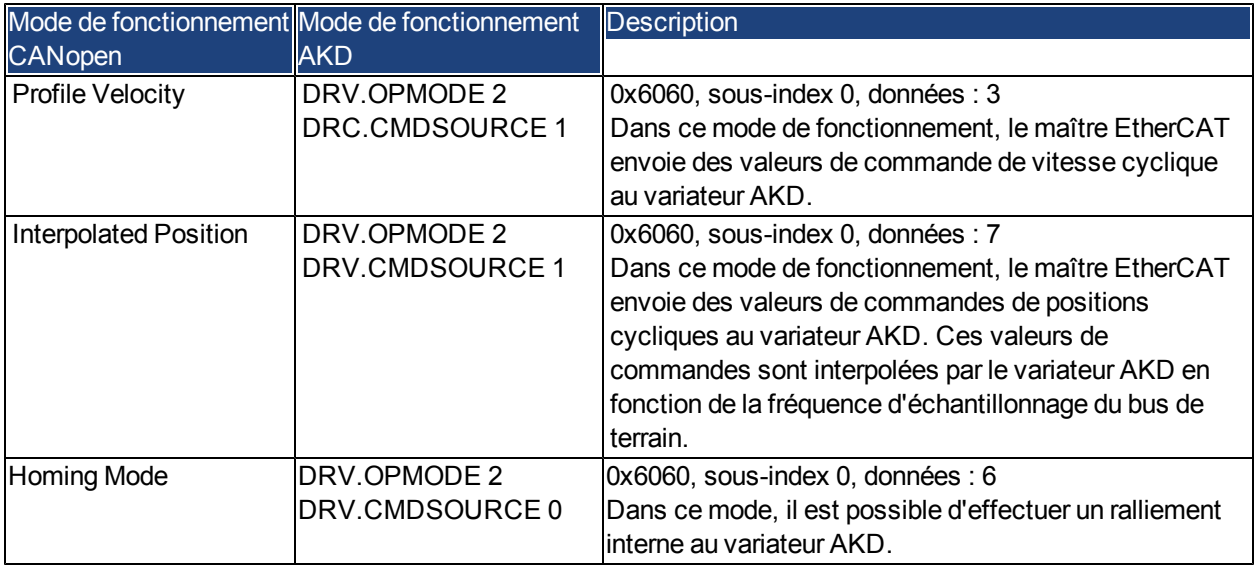

## <span id="page-36-0"></span>**4.8 Réglage de la durée du cycle EtherCAT**

Laduréeducycleàutiliserdanslevariateurpourlesvaleurs réellesetlesvaleursdeconsignecycliquespeuventêtre stockéesdansleparamètreFBUS.SAMPLEPERIODdel'amplificateurouconfiguréeslorsdelaphasededémarrage.

Cette configuration s'effectue via l'accès SDO Mailbox (voir le chapitre correspondant) aux objets CANopen 60C2, sous-index 1 et 2.

Le sous-index 2, représentant l'index de temps d'interpolation, définit la puissance dix de la durée (par exemple, - 3 signifie 10-3, soit 10 millisecondes) tandis que le sous-index 1, représentant les unités de temps d'interpolation, donne le nombre d'unités (par exemple, 4 signifie 4 unités).

Vous pouvez exécuter un cycle de 2 ms à l'aide de plusieurs combinaisons. Par exemple :

Index = -3, Unités = 2

ou

Index =  $-4$ , Unités =  $20$ , etc.

Le paramètre FBUS.SAMPLEPERIOD se compte par multiples de 62,5 microsecondes dans l'appareil. Cela signifie, par exemple, que 2 ms équivaut à une valeur FBUS.SAMPLEPERIOD de 32.

## <span id="page-36-1"></span>**4.9 Durée maximale du cycle selon le mode de fonctionnement**

La durée du cycle minimum pour le variateur dépend largement de la configuration de celui-ci (fonctionnalité de verrouillage du codeur activée avec la deuxième valeur réelle de la position et ainsi de suite).

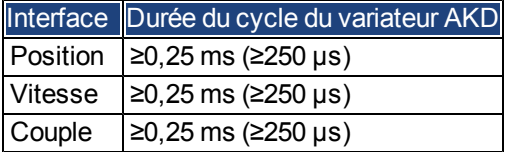

## <span id="page-37-0"></span>**4.10 Synchronisation**

Pour tous les variateurs, la boucle PLL interne est théoriquement capable de prendre en charge un écart moyen allant jusqu'à 4800 ppm dans le cycle de temps fourni par le maître. À chaque cycle du bus de terrain, le variateur contrôle un compteur dans son circuit FPGA interne, qui est supprimé par un événement Sync0 (horloge distribuée). Selon la valeur du compteur, le variateur augmente ou diminue le signal MTS 62,5 µs en respectant un maximum de 300 ns. L'écart théorique maximal autorisé peut être calculé en utilisant la formule suivante :

max<sub>de</sub>v =  $\frac{300[ns]}{62.5[ps]} \cdot 1,000,000 = 4800$  [ppm]<br>La fonctionnalité de synchronisation dans le variateur peut être activée en définissant le bit 0 du paramètre  $max_{de} v =$ 

FBUS.PARAM02 sur High. Par conséquent, FBUS.PARAM02 doit être défini sur 1. En outre, la fonctionnalité d'horloge distribuée doit être activée par le maître EtherCAT afin d'activer les événements Sync0 cycliques.

#### <span id="page-37-1"></span>**4.10.1 Synchronisation avec les horloges distribuées (DC) activées**

Lorsque le maître EtherCAT active des horloges distribuées, un événement d'horloge distribuée (DC) est alors créé dans le variateur AKD à chaque cycle de bus de terrain. Une tâche en temps réel définie de 62,5 µs dans le variateur AKD surveille le temps écoulé entre les événements DC et le temps du système AKD, puis augmente ou diminue, si nécessaire, l'impulsion d'échantillonnage de 62,5 µs vers le processeur.

Les paramètres de bus de terrain suivants sont utilisés avec la fonctionnalité de synchronisation :

- 1. FBUS.SYNCDIST = Délai prévu du code PLL du variateur AKD par rapport à l'événement DC
- 2. FBUS.SYNCACT = Délai réel du code PLL du variateur AKD par rapport à l'événement DC
- 3. FBUS.PLLTHRESH = Nombre de cycles PLL synchronisés réussis consécutivement du variateur AKD avant que celui-ci soit considéré comme étant synchronisé.
- 4. FBUS.SYNCWND = Intervalle de synchronisation dans lequel le variateur AKD est considéré comme étant synchronisé. Il est ainsi synchronisé tant que la déclaration suivante est vraie pour les cycles FBUS.PLLTHRESH consécutifs :

FBUS.SYNCDIST-FBUS.SYNCWND < FBUS.SYNCACT < FBUS.SYNCDIST+FBUS.SYNCWND

Exemple à une fréquence d'échantillonnage du bus de terrain de 4 kHz :

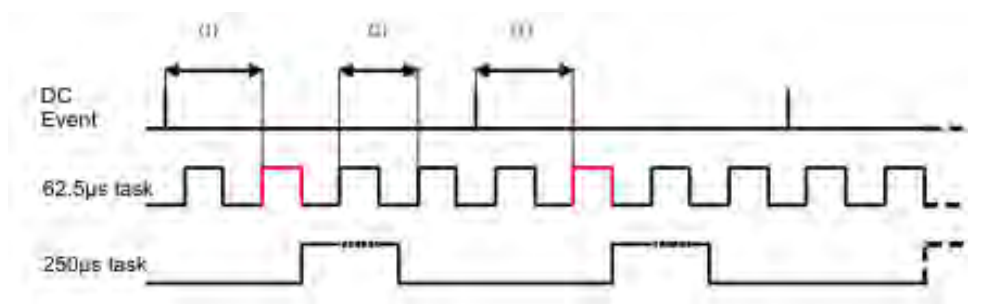

La tâche en temps réel de 62,5 [µs] (en rouge) correspond à la tâche en temps réel de 62,5 µs du variateur AKD dans un seul cycle de bus de terrain qui est chargé d'appeler le code PLL du variateur AKD. Le délai (1) indique le délai réel par rapport à l'événement DC précédent qui, dans l'idéal, est proche de celui du paramètre FBUS.SYNCDIST ajusté. Selon le délai (1), le variateur AKD accélère ou ralentit légèrement la génération de la requête d'interruption de 62,5 [µs] concernant la tâche en temps réel hautement prioritaire afin d'augmenter ou de diminuer le délai mesuré par rapport à l'événement (1) pour le prochain cycle PLL. Le délai (2) correspond à la tâche en temps réel de 62,5[µs] ± x[ms] du variateur AKD.

## <span id="page-37-2"></span>**4.10.2 Synchronisation avec les horloges distribuées (DC) désactivées**

L'algorithme de synchronisation du bus de terrain du variateur AKD est similaire à celui utilisé par les horloges distribuées. La différence est que le variateur AKD est synchronisé par rapport à un événement SyncManager2 au lieu d'un événement DC. Un événement SyncManager2 est créé lorsque le maître EtherCAT envoie au variateur un nouveau paquet de valeurs de commandes pendant que le réseau est à l'état opérationnel. Cela se produit une fois par cycle de bus de terrain.

## <span id="page-38-0"></span>**4.11 Mot de contrôle et mot d'état de verrouillage**

#### **Mot de contrôle de verrouillage (2 octets)**

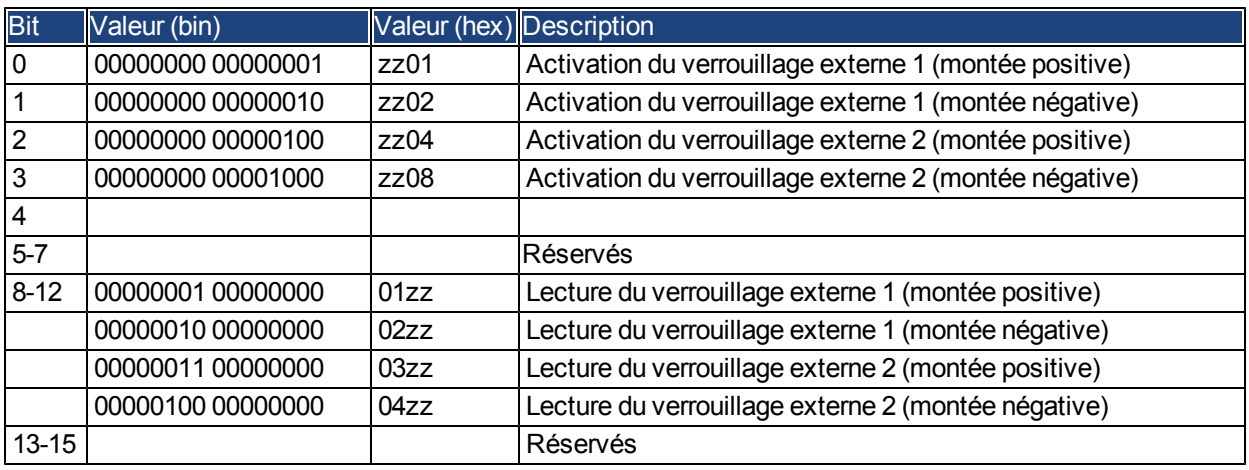

## **Mot d'état de verrouillage (2 octets)**

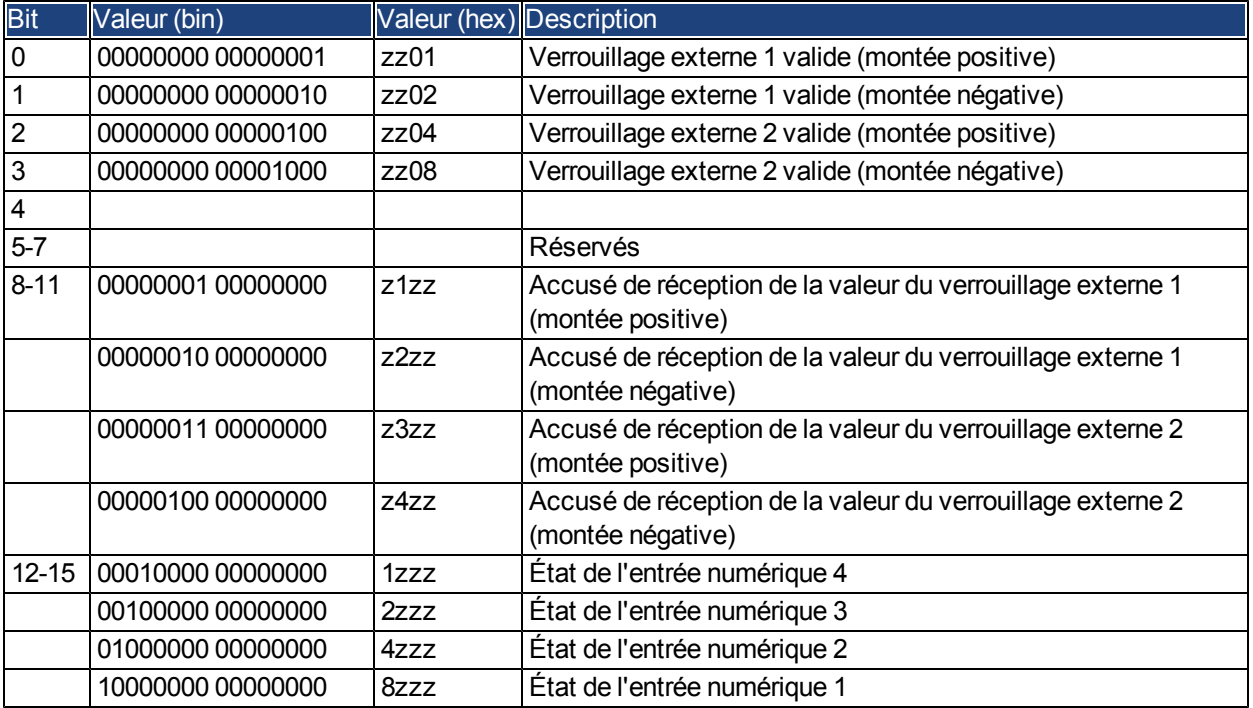

#### <span id="page-39-0"></span>**4.12 Gestion de Mailbox**

Avec EtherCAT, le trafic de données acycliques (canal d'objet ou canal SDO) est appelé Mailbox. Ce système est articulé autour du maître :

#### **Sortie Mailbox :**

Le maître (contrôleur EtherCAT) envoie des données à l'esclave (variateur). Il s'agit essentiellement d'une requête (lecture/écriture) provenant du maître. La sortie Mailbox opère via SyncManager 0.

#### **Entrée Mailbox :**

L'esclave (variateur) envoie des données au maître (contrôleur EtherCAT), lequel lit la réponse de l'esclave. L'entrée Mailbox s'effectue via SyncManager 1.

#### **Schéma dans le temps**

Ce schéma illustre dans le temps le processus d'accès à Mailbox :

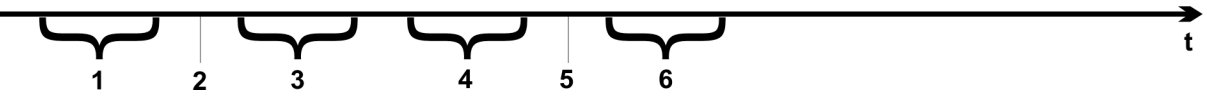

- 1. Le maître EtherCAT écrit la requête Mailbox dans la mémoire tampon des télégrammes envoyés.
- 2. À la prochaine interruption, l'interface EtherCAT activera un événement SyncManager 0 (événément de sortie Mailbox) dans le registre AL Event.
- 3. Le variateur lit 16 octets dans la mémoire tampon des télégrammes envoyés et les copie dans la zone de sortie Mailbox interne.
- 4. Le variateur identifie les nouvelles données dans cette zone et accède à l'objet demandé par l'interface EtherCAT. La réponse du variateur est écrite dans une zone d'entrée Mailbox interne.
- 5. Le variateur supprime toutes les données de la zone de sortie Mailbox interne afin de pouvoir effectuer une nouvelle tentative d'accès à Mailbox.
- 6. Le variateur copie le télégramme de réponse depuis la zone d'entrée Mailbox interne vers la mémoire tampon des télégrammes reçus de l'interface EtherCAT.

#### <span id="page-40-0"></span>**4.12.1 Sortie Mailbox**

Une interruption via l'interface EtherCAT avec un événement SyncManager 0 déclenche un processus de sortie Mailbox. La valeur 1 dans le bit d'événement d'émission de télégrammes signale au variateur que l'interface EtherCAT souhaite envoyer un message Mailbox et que les données requises sont déjà stockées dans la mémoire tampon des télégrammes envoyés. Les données sur 16 octets sont lues par le variateur avec le procesus de requête d'interruption. Ces octets sont définis comme suit :

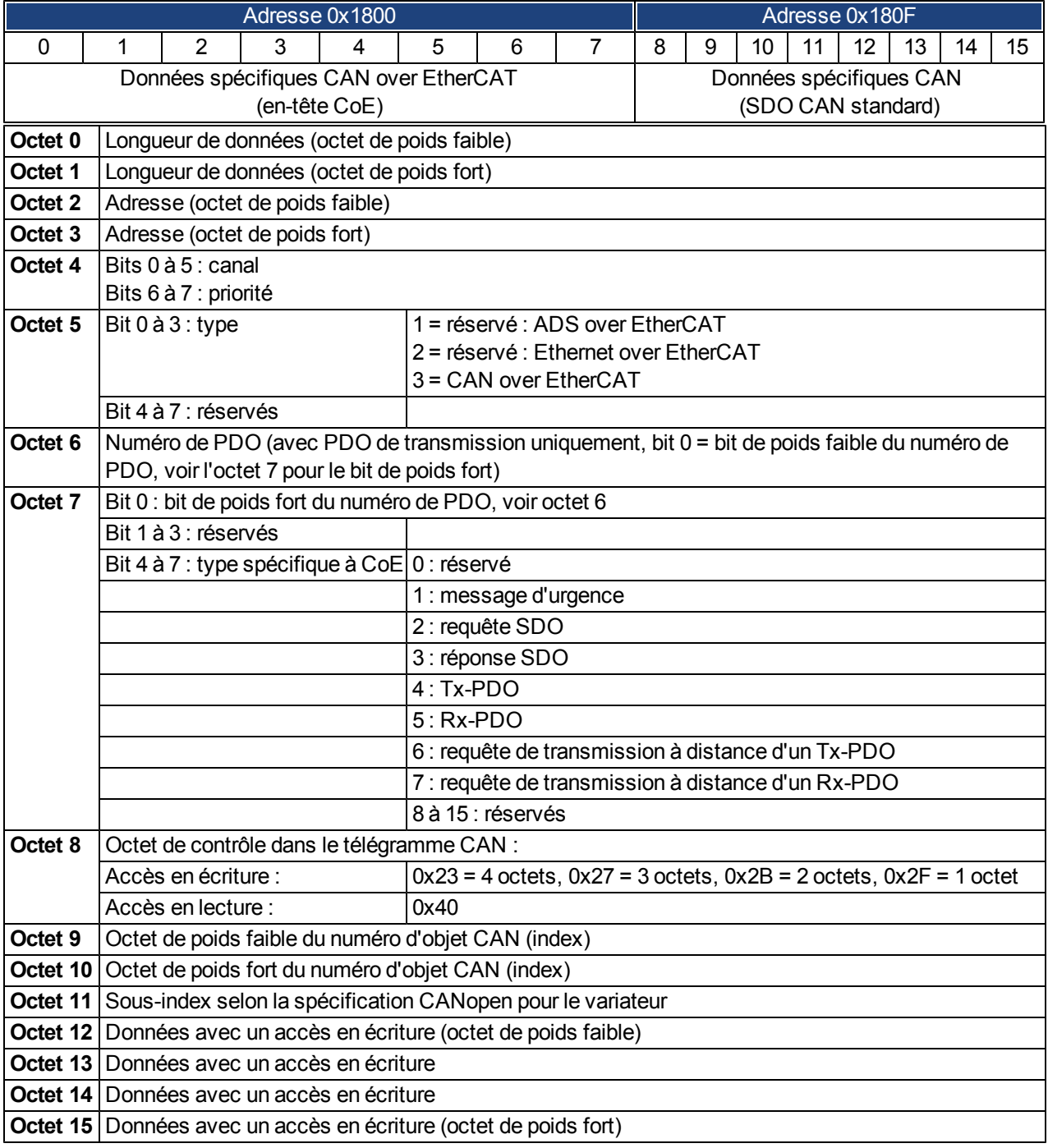

Le variateur répond à chaque télégramme par une réponse dans la mémoire tampon d'entrée Mailbox.

#### <span id="page-41-0"></span>**4.12.2 Entrée Mailbox**

Le variateur répond à chaque télégramme CoE par un télégramme de réponse de 16 octets dans la mémoire tampon d'entrée Mailbox. Ces octets sont définis comme suit :

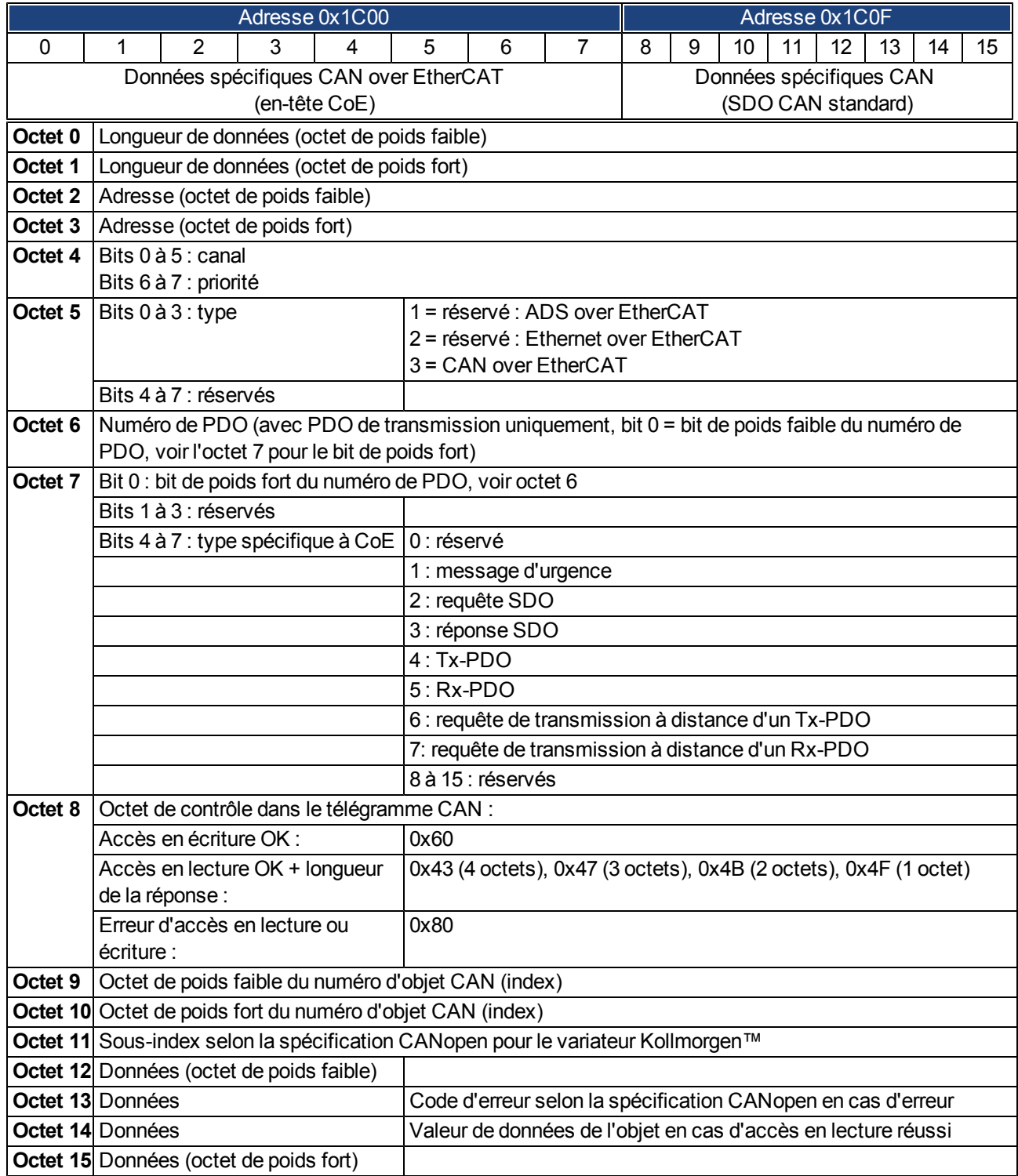

#### <span id="page-42-0"></span>**4.12.3 Exemple : accès Mailbox**

Dans cet exemple, les PDO 0x1704 sont mappés (voir le chapitre sur les mappages fixes de PDO) : Le maître envoie le message de sortie Mailbox suivant :

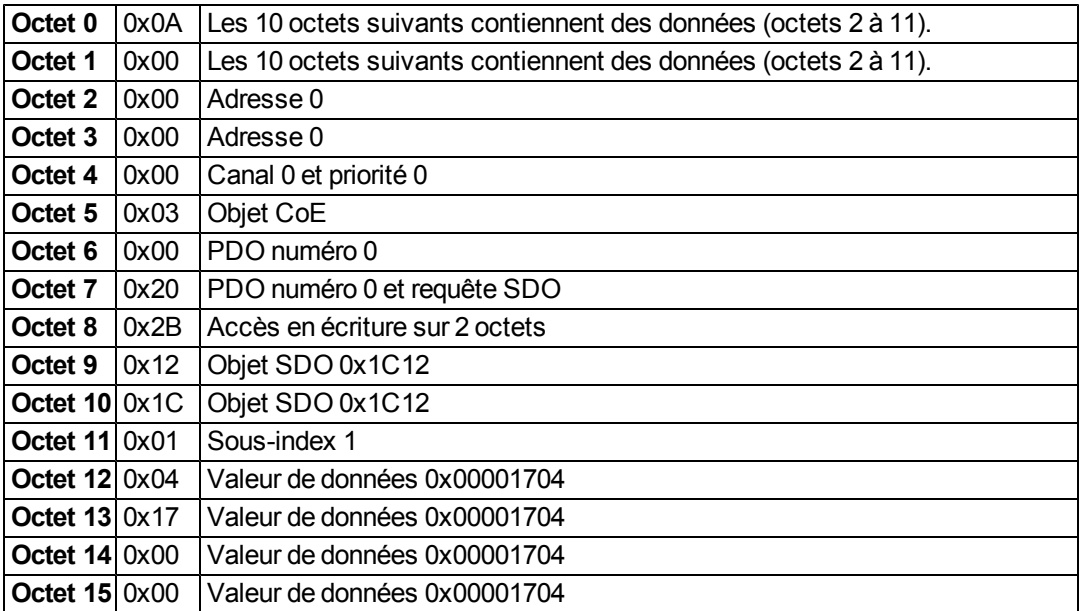

Le variateur renvoie le message suivant :

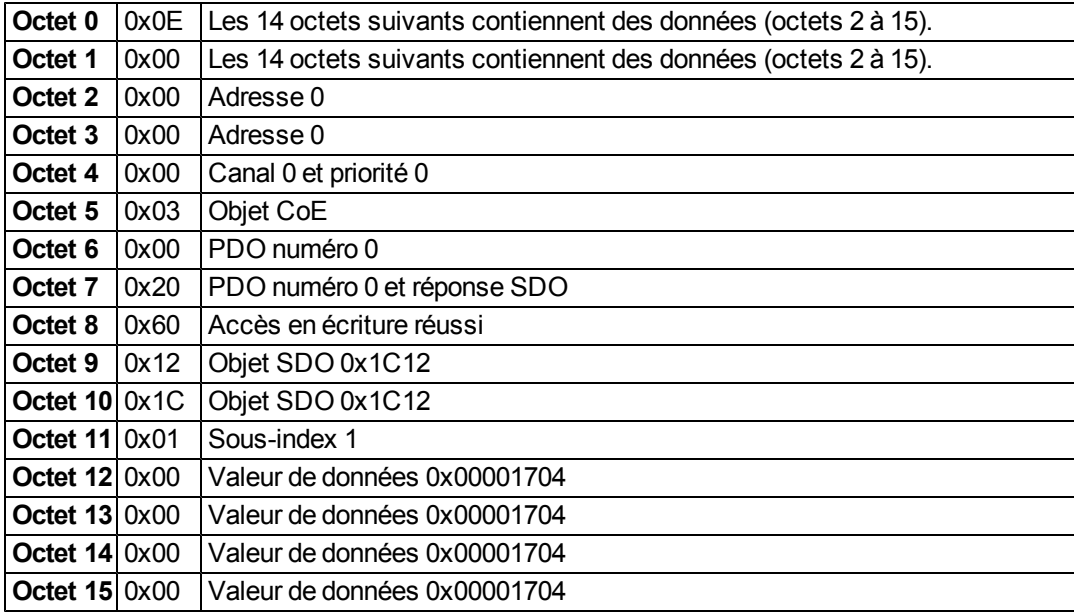

## <span id="page-43-0"></span>**4.13 Paramètres du bus de terrain**

Le variateur AKD possède plusieurs paramètres universels spécifiques au bus de terrain. Certains d'entre eux contiennent les données EtherCAT suivantes :

- <span id="page-43-1"></span>**FBUS.PARAM02** : ce paramètre active la fonctionnalité de synchronisation du variateur AKD. La fonction DC doit être activée pour que le variateur AKD puisse être synchronisé avec le maître. La valeur 1 active la fonctionnalité PLL interne du variateur tandis que la valeur 0 la désactive.
- **FBUS.PARAM03** : ce paramètre contient l'adresse alias de la station configurée du variateur AKD. L'accès en écriture de l'émulation EEPROM à cette adresse alias force le variateur AKD à stocker ses propres paramètres automatiquement en utilisant la commande DRV.NVSAVE.
- **FBUS.PARAM04** : ce paramètre active (1) ou désactive (0) la supervision de synchronisation du bus de terrain CANopen ou EtherCAT.

Les valeurs par défaut de ce paramètre sont les suivantes :

Variateur CANopen : désactivé (0)

Variateur EtherCAT : activé (1)

La supervision de synchronisation est active lorsque FBUS.PARAM 04 = 1 et que le premier message SYNC CANopen ou que la première trame EtherCAT sont reçus. Lorsque plus de trois messages SYNC CANopen ou sept trames EtherCAT n'ont pas été reçus et que le variateur est activé, l'erreur F125 (perte de synchronisation) est alors générée.

## <span id="page-44-0"></span>**5 Index**

## **A**

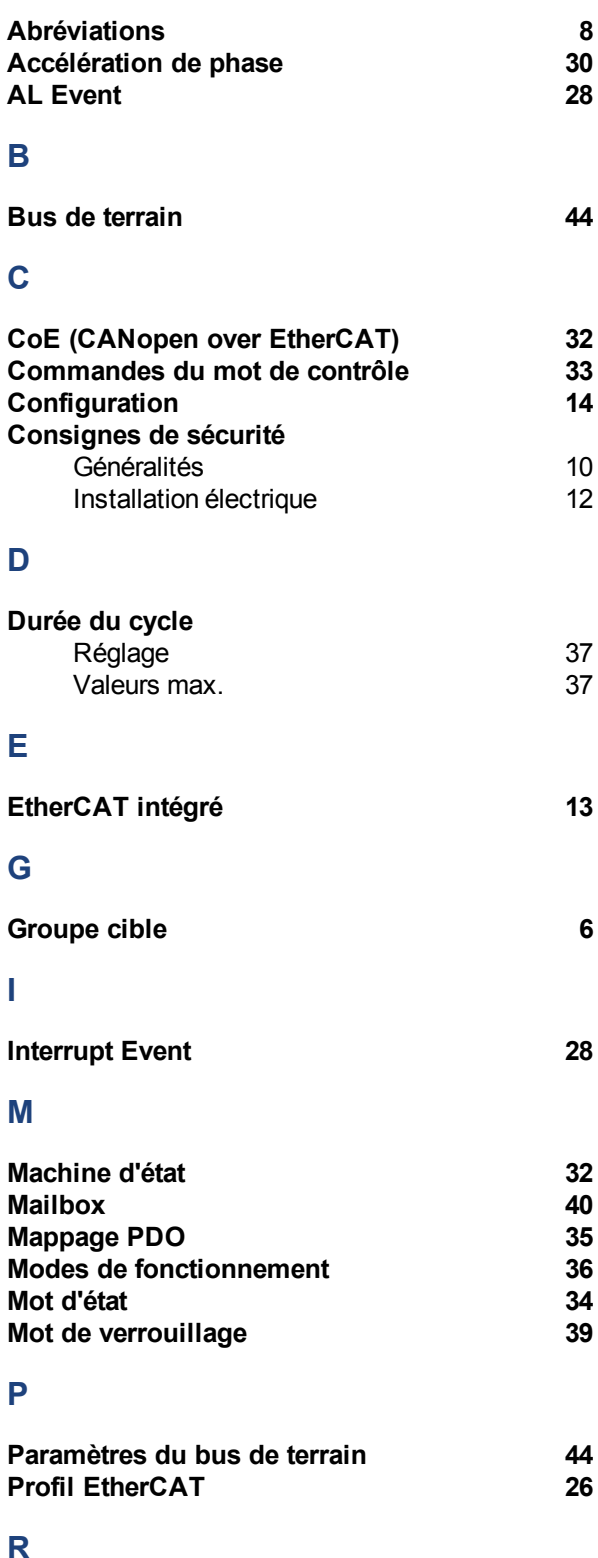

## **S**

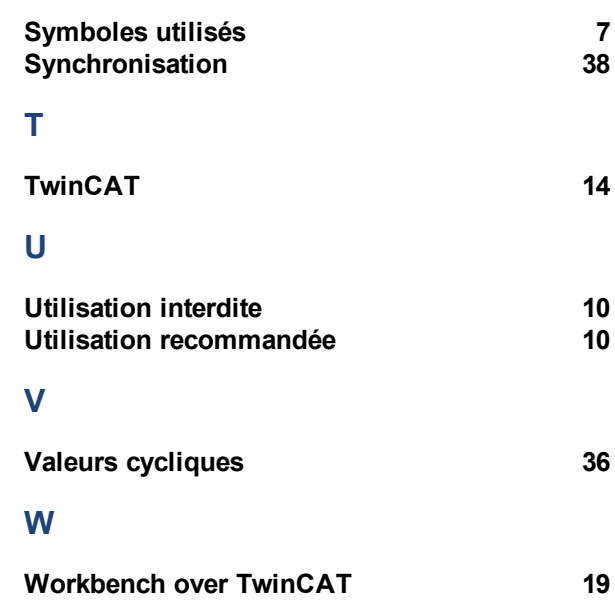

**R**

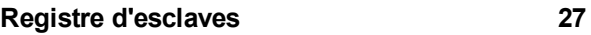

Kollmorgen™ | Avril 2011 45

Cette page a été laissée sciemment vierge.

Cette page a été laissée sciemment vierge

# **Vente et Service**

Nous voulons vous offrir un service optimal et rapide. Pour cela, prenez contact avec l'établissement de vente compétent. Si vous deviez ne pas les connaître, contactez soit le service clientèle européen ou nord américain.

## Europe

**Kollmorgen Service de clients Europe**

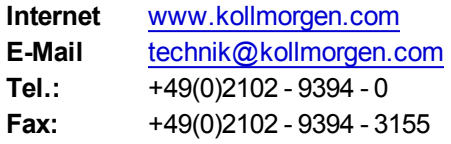

## L'Amérique du Nord

## **Kollmorgen Customer Support North America**

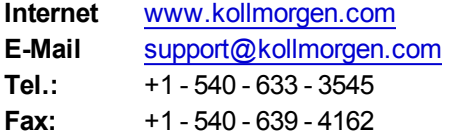

**KOLLMORGEN**